# Mastering Westlaw® Canada

# STUDENT GUIDE

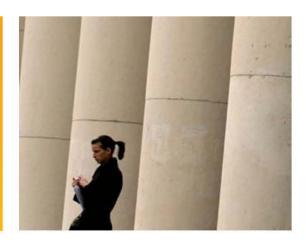

An electronic copy of this guide may be found at: <a href="https://www.westlawcanada.com/students">www.westlawcanada.com/students</a> 0312

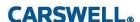

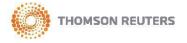

# **Table of Contents**

| 1: Getting Started                                                                                                    | 1            |
|----------------------------------------------------------------------------------------------------|--------------|
| Finding Help                                                                                                    | 1            |
| Online                                                                                                    | 1            |
| Technical or Reference Support                                                                                            | 1            |
| Accessing Westlaw Canada                                                                                                  | 2            |
| Overview of Westlaw Canada                                                                                                |              |
|                                                                                                    |              |
| 2: Pathways to the Law                                                                                                    | 5            |
| Overview                                                                                                    | 5            |
| Selecting a Pathway                                                                                                    | 6            |
|                                                                                                    |              |
| 3: Secondary Sources                                                                                                    |              |
| Analysis/Commentary                                                                                                    |              |
| Canadian Encyclopedic Digest                                                                                              |              |
| Browsing the CED Table of Contents                                                                                        |              |
| Searching the CED                                                                                                    |              |
| Law Report Articles and Journals                                                                                          |              |
| Searching the Articles and Journals                                                                                       |              |
| Newsletters                                                                                                    |              |
| Legal Memoranda and Points of Law                                                                                         |              |
| Browsing Legal Memoranda & Points of Law                                                                                  |              |
| Searching Legal Memoranda & Points of Law                                                                                 |              |
| Legal Memo Summary                                                                                                    |              |
| Legal Memorandum                                                                                                    |              |
| Accessing Legal Memos from Other Products                                                                                 |              |
| Finding Tools The Canadian Abridgment Case Digests                                                                        | ے۔۔۔۔۔<br>عد |
|                                                                                                    |              |
| Searching the Subject and Classification Headings (The Abridgment Key)  Browsing the Abridgment Digests Table of Contents |              |
| Searching The Abridgment Digests                                                                                          |              |
| Words & Phrases Judicially Defined                                                                                        |              |
| Searching Words & Phrases                                                                                                 |              |
| Accessing Words & Phrases from a Decision                                                                                 |              |
| Rules Concordance                                                                                                    |              |
| Index to Canadian Legal Literature (ICLL)                                                                                 |              |
| Noting up (KeyCiting) to find Secondary Sources                                                                           |              |
|                                                                                                    |              |
| 4: Primary Sources                                                                                                    | 31           |
| Overview                                                                                                    |              |
| Cases                                                                                                    | 31           |
| Finding a Case by Name or Citation                                                                                        |              |
| Searching Cases                                                                                                    | 32           |
| Legislation                                                                                                    | 34           |

| Finding Legislation by Title or Citation                      | 34       |
|---------------------------------------------------------------|----------|
| Browsing Legislation                                          | 35       |
| Searching Legislation                                         | 36       |
| Court Documents                                               | 38       |
|                                                               |          |
| 5: Noting up (KeyCiting) Cases and Legislation                | 39       |
| Overview                                                      | 39       |
| KeyCiting a Case                                              | 41       |
| KeyCiting Legislation                                         | 43       |
| Narrowing your Citing References List (Limit KeyCite Display) | 44       |
| 6: Additional Search Methods & Structuring Techniques         | 47       |
| Additional Searching Methods                                  |          |
| Natural Language                                              |          |
| Terms and Connectors                                          |          |
| Using the Thesaurus                                           |          |
| Edit Search vs. Locate in Result                              |          |
| Structuring Techniques                                        |          |
| Tips for Structuring your Search                              |          |
| Choosing Search Terms                                         |          |
| Considering Variations of Word Forms                          |          |
| Plurals                                                       |          |
| Possessives                                                   |          |
| Compound Terms                                                |          |
| Abbreviations                                                 |          |
| Root Expander                                                 |          |
| Universal Character                                           |          |
| Boolean Connectors                                            |          |
| Order of Processing                                           | 53       |
| 7: Productivity Tools                                         | 54       |
| WestClip                                                      |          |
| Setting up a WestClip                                         |          |
| Managing WestClip Entries                                     |          |
|                                                               |          |
| KeyCite Alert<br>Smart Tools <sup>®</sup>                     | 55<br>57 |
| Did You Mean                                                  | 57<br>57 |
| Add Related Terms                                             |          |
|                                                               |          |
| ResultsPlus <sup>®</sup>                                      |          |
| Research Trail                                                |          |
| Copy with Reference                                           | 62       |
| Print/Email/Download/Fax                                      |          |
| Find & Print (Batch Find & Delivery of Documents)             | 64       |

| 8: Cost-effective Research                                                      | 65   |
|---------------------------------------------------------------------------------|------|
| Overview                                                                        | 65   |
| Top 5 strategies for Minimizing Client Research Fees for Cost Recovery Purposes | . 66 |
| General Actions/Functions – Apply to all Source Service                         | 67   |
| LawSource Usage Values Table                                                    | 68   |
| : Appendix                                                                      | 69   |
| Guidelines for Writing Legal Memoranda*                                         | 69   |
| Glossary of Terms                                                               |      |

# **Carswell Copyright Statement**

Carswell, a Thomson Reuters business, distributes databases and their contents, on behalf of itself and third parties, on the basis of a disclaimer of all representations, warranties and conditions, express and implied, including those of performance or merchantability or fitness for a particular purpose with respect to the software and contents of the databases. Carswell provides the software and contents "as is", and does not warrant that the functions contained in the software and contents will meet any user's requirements, or that the operation of the software will be uninterrupted, or that the contents are free from libelous content or content which is an invasion of privacy, or are identical to the original source from which the contents were obtained, or are accurate, complete or current.

These databases are not necessarily prepared by persons licensed to practice law in a particular jurisdiction. Carswell is not engaged in rendering legal or other professional advice, and databases are not a substitute for the advice of a lawyer. If you require legal or other professional advice, you should seek the services of a competent lawyer or other professional.

No part of Westlaw® Canada or this document may be copied, downloaded, stored in a retrieval system, further transmitted or otherwise reproduced, stored, disseminated, transferred or used, in any form or by any means, except as permitted in the Westlaw® Canada Licence or by Carswell's prior written agreement.

Westlaw® Canada, CriminalSource, FamilySource, InsolvencySource, LawSource, SecuritiesSource, IPSource, Estates&TrustsSource, Litigator, KeyCite, KeyCite Canada, WIN, and WIN Natural Language are trademarks owned by Carswell or its licensors, and are used herein directly by Carswell or under licence. Copyright © Thomson Reuters Canada Limited 2011

# **About this Guide**

This icon and dollar amounts are **suggested** usage values for **chargeback purposes only**. These amounts are set by Carswell; however, your firm may adjust these values and charge back to their clients at their discretion. Please see <u>8: Cost-effective Research</u> for more information. \*\*Prices are accurate to April 2012. For a complete listing of all usage values, please go to: <a href="https://www.westlawecarswell.com/transpricing/default.htm">www.westlawecarswell.com/transpricing/default.htm</a>

This icon indicates that there is an online tutorial for the relevant topic. Click the link to view the tutorial. You need Windows Media Player (or similar software) to play the video. Turn up your computer's volume so that you can hear the narrative.

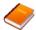

This icon indicates there is an additional Quick Reference Card for the topic you are reviewing. Click the link to retrieve the QRC.

Additional links are displayed in blue underlined text.

# **Navigating this Document Online**

There are two ways you can easily navigate this document:

1. You can use the "<u>Back to ...</u>" links provided to return to a section you navigated away from. For example, when you click any of the shortcut links and want to return to the Shortcuts section, you can click <u>Back to Shortcuts</u>.

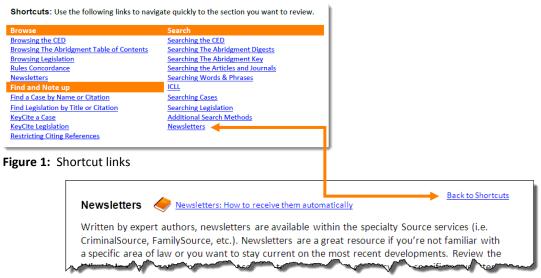

Figure 1: Back to Shortcuts link

#### OR

You can use Adobe's Next/Previous View buttons. To set these up, while in Adobe, click the
 Tools menu and select Customize Toolbars... Scroll down to the Page Navigation Toolbar
 section and select Previous View and Next View and click OK. The buttons appear at the
 top of your Adobe screen.

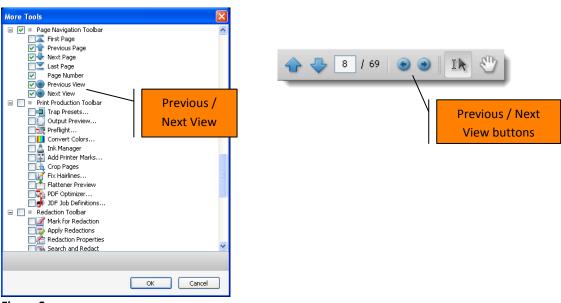

Figure 2

# **Finding Help**

#### **Online**

- **Getting Started Tips:** This link is located at the bottom of the left frame of the Home page. Use it to access a number of helpful tips to get you up and running.
- Icons: Search tip icons are located on the Home page and on Custom Search Templates and provide context-sensitive help along with a link to the relevant online tutorial.
- **Help:** Click this link, located at the top right of the Navigation bar to access a variety of help topics.
- Reference Materials: From the Site Map, click the <u>Reference Materials</u> link located in the Help Centre to access links to a variety of Quick Reference Cards. Links to Quick Reference Cards (QRCs) are also provided throughout this document, were applicable.
- Online Tutorials: Designed to quickly orient you with the best and most productive ways
  to use Westlaw Canada. Access these tutorials from the online Help pages, or from
  www.westlawecarswell.com/support/emodules.htm. Links to tutorials are also provided
  throughout this document, were applicable.

# **Technical or Reference Support**

Technical and Reference Support are included with your subscription and available 24 hours a day, 7 days a week.

Phone: 1.800.387.5164 / 416.609.3800

Email: carswell.reference@thomsonreuters.com / carswell.techsupport@thomsonreuters.com

1: Getting Started [1]

# **Accessing Westlaw Canada**

Using your browser, go to: <a href="https://www.westlawcanada.com">www.westlawcanada.com</a> and click <a href="https://www.westlawcanada.com">Sign On To Westlaw Canada</a> located in the upper right corner.

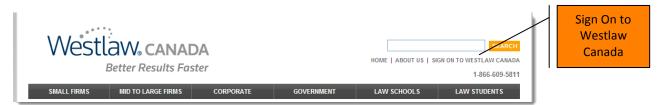

Figure 1 - 1

The Sign On page appears. You <u>must</u> create a OnePass Account. Click <u>Switch to OnePass Sign On</u> located in the upper right corner of the sign on section. *Click <u>here</u> for more information*.

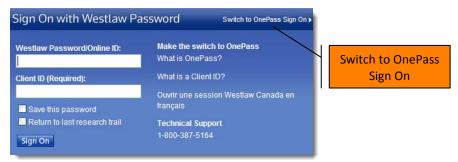

Figure 1 - 2

Click Register my Westlaw Password and follow the instructions.

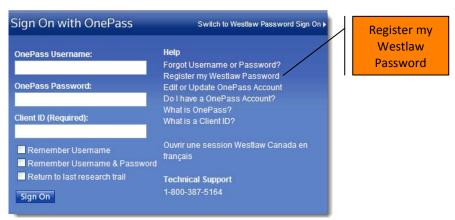

Figure 1 - 3: OnePass Sign On page

Note: Do not use the Westlaw Canada password you were assigned in law school. Use the password that has been assigned to you by your firm.

[2] 1: Getting Started

Once you have registered for your OnePass account, use the username and password you created to sign on. You <u>must</u> also enter a Client ID. This <u>mandatory</u> field is used to track your research and run usage reports for cost-recovery purposes. Examples of client IDs: client file number, project code, research topic.

<u>Using the Client Identifier</u>

1: Getting Started [3]

# **Overview of Westlaw Canada**

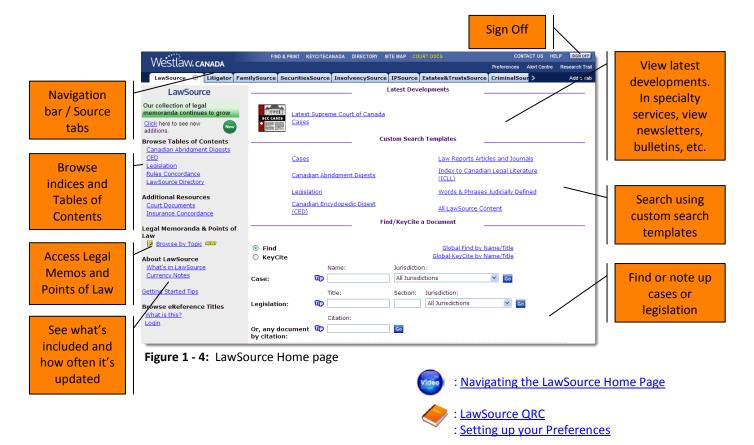

To sign off Westlaw Canada, click **Sign Off** located in the upper right corner of the Navigation bar.

**Shortcuts:** Use the following links to navigate quickly to the section you want to review.

| Browse                                            | Search                                      |
|---------------------------------------------------|---------------------------------------------|
| Browsing the CED (pg 7)                           | Searching the CED (pg 10)                   |
| Browsing The Abridgment Table of Contents (pg 22) | Searching The Abridgment Digests (pg 24)    |
| Browsing Legislation (pg 35)                      | Searching The Abridgment Key (pg 20)        |
| Rules Concordance (pg 27)                         | Searching the Articles and Journals (pg 12) |
| Newsletters (pg 13)                               | Searching Words & Phrases (pg 25)           |
| Find and Note up                                  | ICLL (pg 29)                                |
| Find a Case by Name or Citation (pg 31)           | Searching Cases (pg 32)                     |
| Find Legislation by Title or Citation (pg 34)     | Searching Legislation (pg 36)               |
| KeyCite a Case (pg 41)                            | Additional Search Methods (pg 47)           |
| KeyCite Legislation (pg 43)                       | Newsletters (pg 13)                         |
| Narrowing your Citing References List (pg 44)     |                                             |
| KeyCiting Secondary Sources (pg 30)               |                                             |

1: Getting Started

# 2: Pathways to the Law

#### Overview

Westlaw Canada is the only online research tool in Canada designed with the whole research process in mind – with the awareness that the goal of research is not just to find cases on point but rather to discover the law.

Westlaw Canada gives you everything you need to get the full picture of the law:

**Primary Sources** – not only gives you the decisions and legislation that make up the law, it also includes supporting documents: court filings, legislative history and pending legislation, which lets you look behind decisions and current legislation to get a fuller picture.

## **Secondary Sources:**

- Finding Tools organize the law by issue and enable you to discover and tie together all the relevant authorities - The Canadian Abridgment Digests, Citators (case and legislative), Words & Phrases and the Index to Canadian Legal Literature. These research tools provide a valuable alternative or supplemental strategy to finding the law.
- o Analysis/Commentary explains the law in Canada, including the CED, leading loose leaf services, newsletters, texts, law reviews and journals and Legal Memorandum.

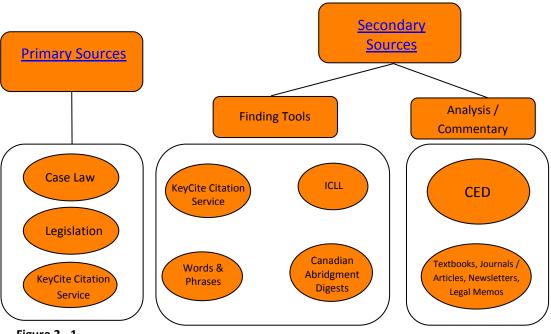

Figure 2 - 1

All of this material is tied together into an interface designed to integrate different information components to keep you moving on the right path towards your goal – to find not just the relevant primary law but to ensure the necessary content and to create a winning legal argument.

# **Selecting a Pathway**

Choose the pathway that makes sense for the legal issue you are researching: you can begin your research broadly, getting an overview of the issue, or more narrowly, by finding a decision or legislative provision on point. No matter how you begin, Westlaw Canada's network of links ensures that you can move quickly and intuitively through all the relevant sources to get the full picture of the law.

Here are outlines of two possible strategies you may find useful. Within each of these strategies there may be various options you might use depending on the particular problem and the information you have.

## Strategy A – Begin with an overview:

- To get an overview of the issue > Use the CED and other commentary
- To find case law by issue > Use The Canadian Abridgment Digests
- To read relevant cases ➤ Use the full text case law
- To note up relevant cases > Use KeyCite Canada
- Get legal analysis from secondary source citing references

#### Strategy B – Begin by finding a leading case:

- Perform a keyword search to find full text cases on point
- Link to Abridgment Digests to find other cases on the same issue
- To read relevant cases ➤ Use the full text case law
- To note up relevant cases > Use KeyCite Canada
- Put it all together with analysis from the CED and other secondary source citing references

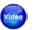

- : Researching an Unknown Area of Law
- : Supercharge Your Research

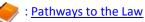

: <u>Supercharge Your Research with the CED</u>
<u>& The Canadian Abridgment Digests</u>

# 3: Secondary Sources

**Back to Pathways** 

# **Analysis/Commentary**

# **Canadian Encyclopedic Digest**

The CED, published since 1913, written by expert authors, provides an overview of the law, with references to supporting cases, statutory provisions and authoritative legal commentary. There are over 225 subject areas on every aspect of Canadian law and practice. The digest paragraphs are organized under major headings and subheadings within each subject title and include cross-references to other related subjects along with a link to the equivalent section in The Canadian Abridgment classification.

The CED may be used to answer your legal question directly and succinctly, or it may serve as a centre point from which to conduct research, directing you to primary sources you may wish to examine more closely by referring to the authorities cited in the footnotes.

#### Browsing the CED Table of Contents

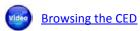

**Back to Shortcuts** 

1. Click <u>CED</u> in the *Browse Tables of Contents* section located in the left frame of the LawSource Home page.

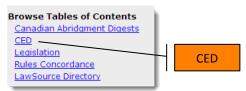

Figure 3 - 1

2. Click a + button to expand a subject title.

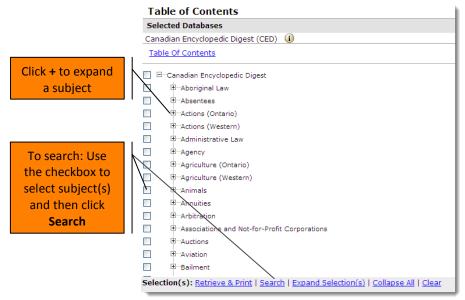

Figure 3 - 2: CED Table of Contents

3. Continue clicking the + button and then click the blue link to retrieve the digest paragraphs.

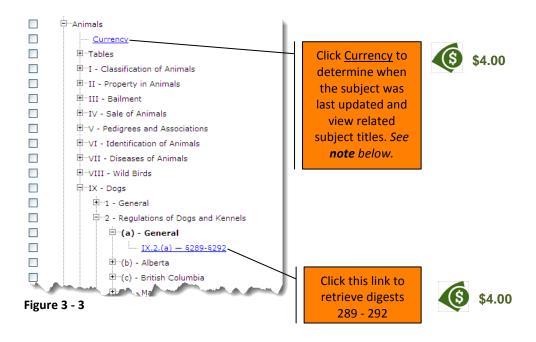

**Note:** Alternatively, you can view the currency of each subject title by clicking **What's In LawSource** located in the About LawSource section at the bottom of the left frame of the LawSource Home page.

\$0.00

## All digests appear in the right frame as one document.

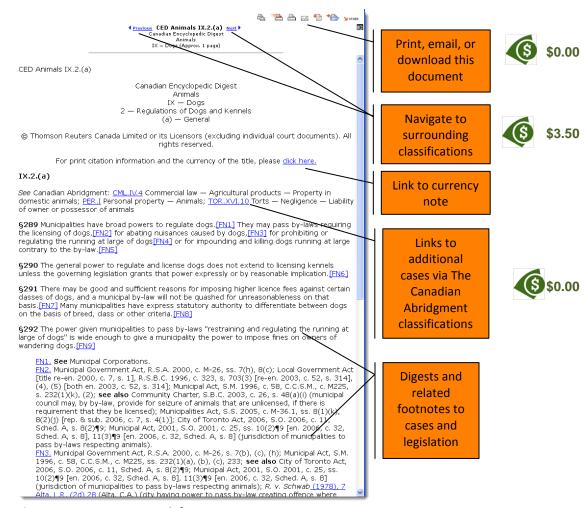

Figure 3 - 4: CED Digests with footnotes

3: Secondary Sources [9]

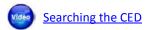

1. Click <u>Canadian Encyclopedic Digest (CED)</u> in the *Custom Search Templates* section of the LawSource Home page.

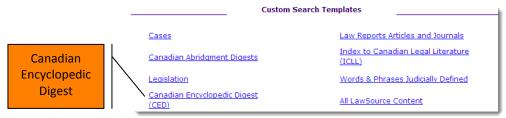

Figure 3 - 5

2. Enter your search criteria into the template and click **Go**.

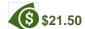

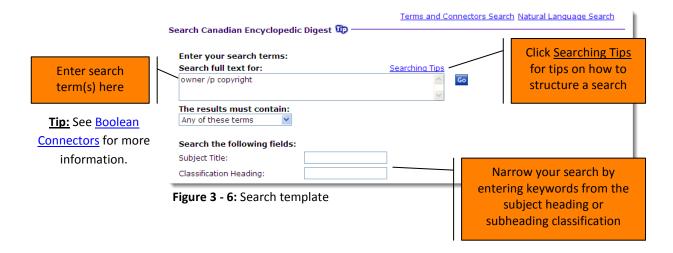

Your search results appear on the Result List with the full text digest on the right.

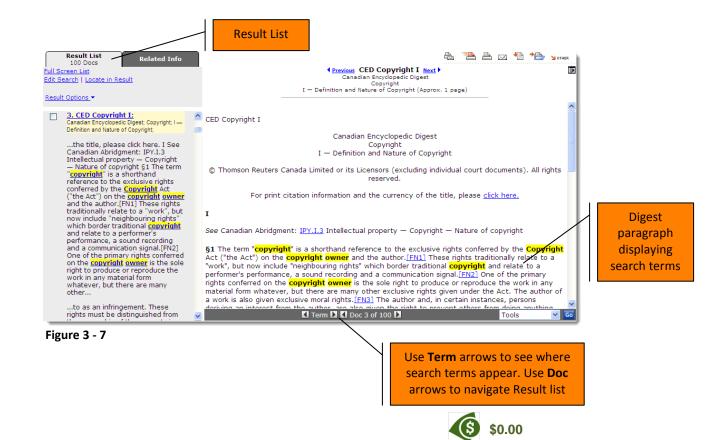

3: Secondary Sources

[11]

## **Law Report Articles and Journals**

LawSource includes all of the articles and case comments from the Carswell print Law Reports. It also includes a variety of Canadian journals and law reviews.

To determine the currency and coverage of a particular periodical review the **What's In LawSource** page in the *About LawSource* section located in the left frame of the Home page.

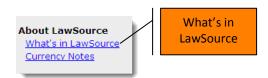

Figure 3 - 8

Searching the Articles and Journals

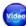

**Searching Law Report Articles and Journals** 

**Back to Shortcuts** 

1. Click <u>Law Reports Articles and Journals</u> in the *Custom Search Templates* section located on the LawSource Home page.

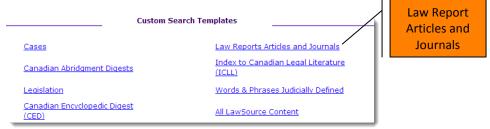

Figure 3 - 9

2. Enter your search criteria into the template and click **Go**.

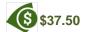

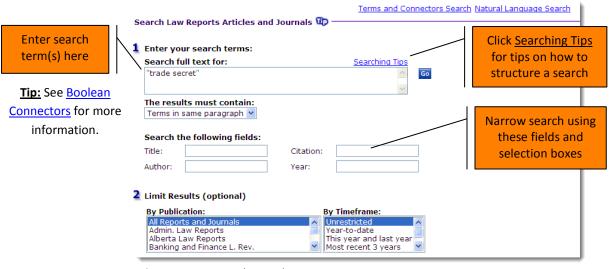

Figure 3 - 10: Search template

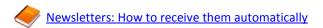

Written by expert authors, newsletters are available within the specialty Source services (i.e. CriminalSource, FamilySource, etc.). Newsletters are a great resource if you're not familiar with a specific area of law or you want to stay current on the most recent developments. Review the **What's In** page located in the *About* section to determine the currency of a specific newsletter.

Newsletters may be accessed from the *Latest Development* section within a specific Source service. Click the link to retrieve the newsletter.

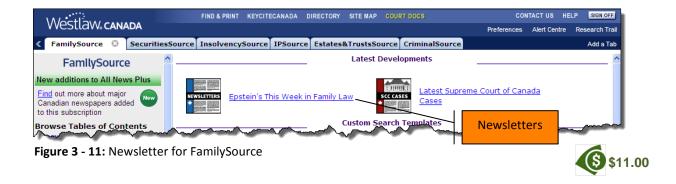

The current newsletter appears in the right frame.

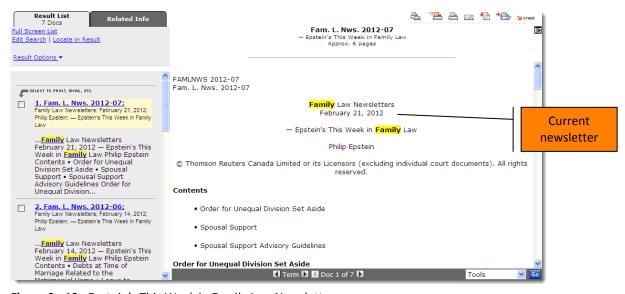

Figure 3 - 12: Epstein's This Week in Family Law Newsletter

Use the **Commentary** Custom Search Template located on the specific Source's Home page to search the newsletter's database.

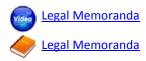

# **Legal Memoranda and Points of Law**

Westlaw Canada contains a Legal Memoranda and Points of Law collection that is an excellent starting point for your legal research, if you can find one on your specific issue.

Every memo provides objective analysis of precise issues in specific fact-scenarios and particular legal contexts. It identifies critical details about the memo, including the author and most recent update and is reviewed for currency within three years of this date. Points of Law are similar to legal memos but are based on legal issue rather than a fact scenario. Both include links to cases, legislation and cite commentary.

The collection substantially concentrates in at least 10 areas of law, including:

- Personal Injury
- Insurance
- Labour and Employment
- Criminal

- Estates and Trusts
- Family
- Municipal
- Real Property

- Corporate
- Commercial and Business

Memos exist in other topical areas, but in small numbers. As this collection expands over time, so too will its topical and jurisdictional coverage.

Legal Memos and Points of Law is available as a subscription, though non-subscribers may view individual memos on a pay-per-view basis. All Westlaw Canada users may access the Summary documents without charge, regardless of subscription.

#### Browsing Legal Memoranda & Points of Law

1. Click <u>Browse by Topic</u> located in the **left** frame of the following Source Services: LawSource, CriminalSource, Estates&TrustsSource and FamilySource. In Litigator, the link is located in the **right** frame.

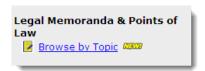

Figure 3 - 13: Left Frame link

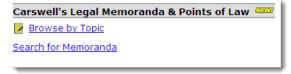

Figure 3 - 14: Links in Litigator

The Table of Contents, which follows The Canadian Abridgment taxonomy, appears. Subject titles that contain at least one document are displayed.

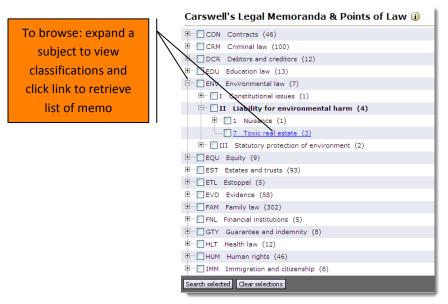

Figure 3 - 13

## Searching Legal Memoranda & Points of Law

Litigator's Home page has a Legal Memoranda & Points of Law search template that allows you to focus your search on a scenario's facts and/or to limit your search to a specific legislative provision, topic, case or author.

1. Click Search for Memoranda located in the right frame to access this template.

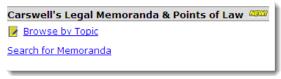

Figure 3 - 14

Alternatively, the template is available from the Table of Contents. Simply select the subject(s) and/or classifications(s) you want to search by using the checkboxes provided and click **Search selected**.

2. Enter your search term(s) into the fields provided.

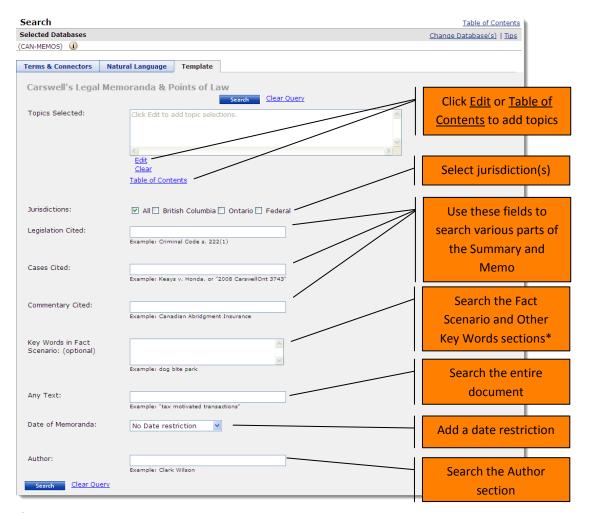

Figure 3 - 15

\*Many different words could be used to describe a fact. The *Key Words in Fact Scenario* field searches common synonyms and related words that may be used in a Legal Memo. This field searches both the *Fact Scenario* and the *Other Keywords* sections within the Memo Summary and Legal Memo itself.

**Note:** When keyword searching, both the Summary and Legal Memo are searched together; however, the Legal Memo is **not** displayed in the Result List. Therefore, it is possible to receive hits on a Summary that does not contain your search terms as the terms are displayed in its corresponding Legal Memo.

#### 3. Click Search.

## Legal Memo Summary

A Summary page prefaces each Legal Memo, highlighting the facts, legal issues, and lists the cases, legislative provisions and commentary sources consulted to craft the memo. All Westlaw Canada users may access these Summary documents without charge, regardless of subscription.

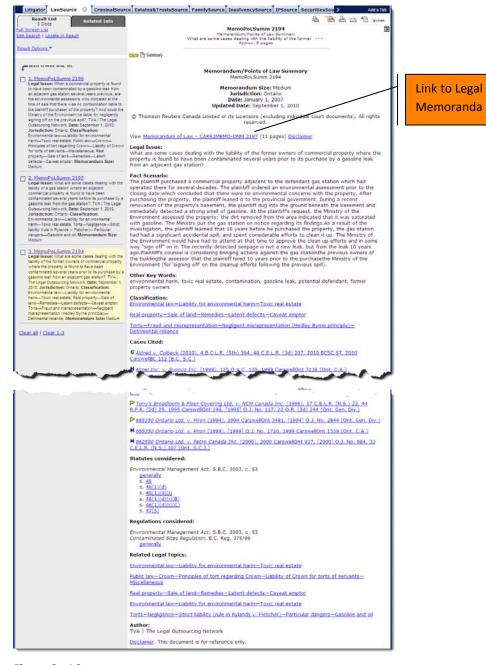

Figure 3 - 16

#### Legal Memorandum

Click Memorandum of Law on the **Summary** page to access the full Legal Memorandum.

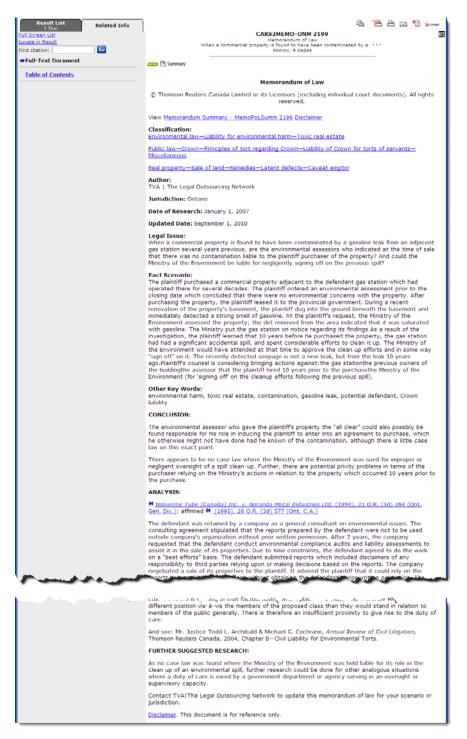

Figure 3 - 17

## Accessing Legal Memos from Other Products

A pen and notepad icon is displayed in the Result List and upper left corner of a case, legislative provision or commentary that has been referenced within a Legal Memo.

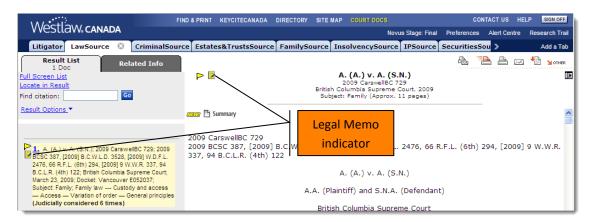

**Figure 3 - 18** 

Legal Memo Summaries can be accessed from the <u>Legal Memoranda & Points of Law</u> link located on the Related Info tab.

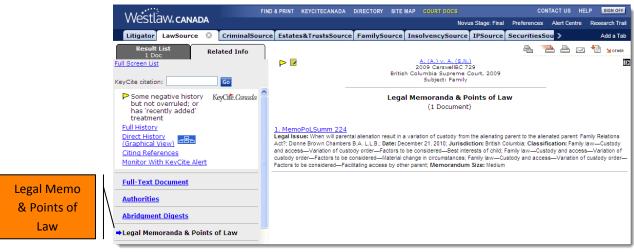

Figure 3 - 19: Legal Memoranda & Points of Law page

# **Finding Tools**

# **The Canadian Abridgment Case Digests**

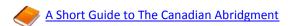

Published since 1933, The Canadian Abridgment Case Digests is a comprehensive collection of summaries of Canadian legal decisions. Digests are organized by subject followed by a detailed classification scheme allowing you to easily pinpoint cases that are specific to your case.

Generally, you will see three styles of digests:

- **Narrative**: Written for more important cases such as Supreme Court of Canada and other appellate judgments.
- **Caption-only**: Written for cases that do not fall into the above category but that are regarded as being significant or having some potential value as precedents.
- Classification-only: Written for cases in which well-established legal principles are applied to familiar fact situations, and in which no novel or significant points of law arise.

The Canadian Abridgment Case Digests is a great place to begin your research on any legal issue as it brings together, in an easily viewable format, digests of every case dealing with that issue. By browsing through these digests you can identify the decisions and then link to their full text.

# Searching the Subject and Classification Headings (The Abridgment Key)

**Back to Shortcuts** 

Search The Canadian Abridgment Case Digests Table of Contents (The Abridgment Key) subject and classification headings when you're not sure which subject contains your issue or if it crosses over multiple subjects.

Searching the Canadian Abridgment Digests Key

1. Click <u>Canadian Abridgment Digests</u> in the *Browse Tables of Contents* section located in the left frame of the LawSource Home page.

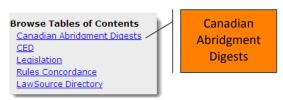

Figure 3 - 20

2. Enter your term(s) into the **Search Abridgment Key** field located in the bottom right corner of the page and then click **Search**. **Note:** Don't use terms that are too common.

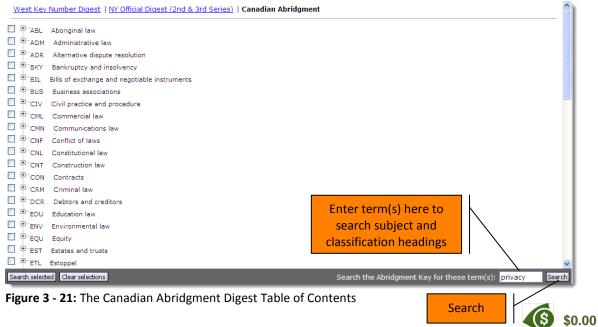

3. The Table of Contents appears displaying the subjects that contain your search term. Click a + button to expand the heading to view the specific classification for your term and then click the digest link to retrieve the digests.

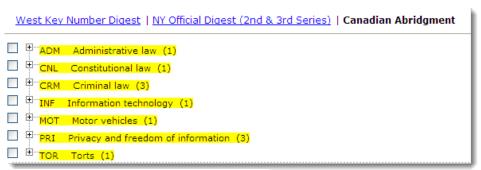

Figure 3 - 22

1. Click Canadian Abridgment Digests in the Browse Tables of Contents section located in the left frame of the LawSource Home page.

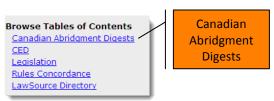

Figure 3 - 23

2. Click a + button to expand a subject title.

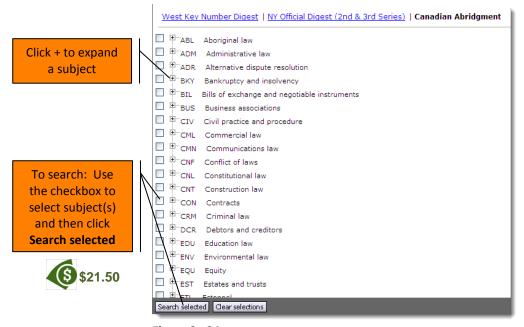

Figure 3 - 24

3. Continue clicking the + button to expand the classification headings and then click the blue link to retrieve the case digests.

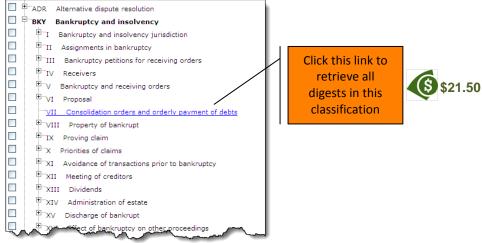

Figure 3 - 25

The Abridgment Digests appear in reverse chronological order in the right frame as one document.

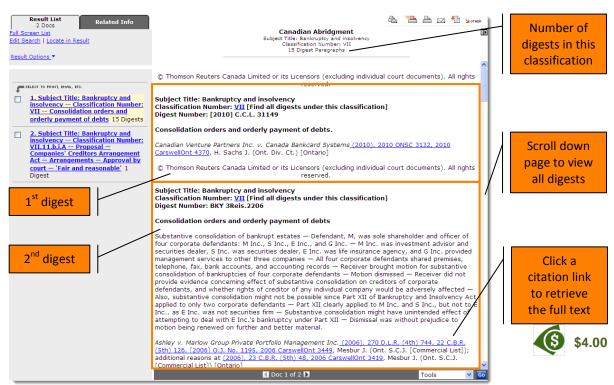

Figure 3 - 26

# Searching The Abridgment Digests

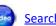

Searching The Canadian Abridgment Digests

1. Click Canadian Abridgment Digests in the Custom Search Templates section of the LawSource Home page.

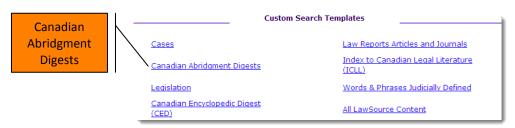

Figure 3 - 27

2. Enter your search criteria into the template and click **Go**. \$21.50

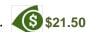

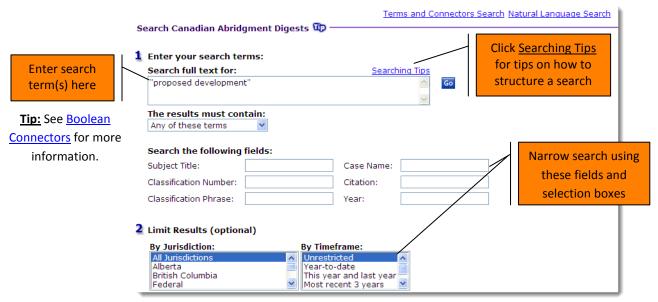

Figure 3 - 28

## **Words & Phrases Judicially Defined**

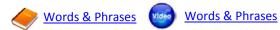

Published as part of The Canadian Abridgment since 1993, Words & Phrases Judicially Defined provides judicial interpretations of statutory and common law terms from the 1800's to the present. It includes approximately 70,000 Canadian interpretations of 30,000 terms, making it by far the largest service of its kind available in Canada in any medium. Cross-references appear both in the Result List and on each document to link you to related entries.

Interpretations are organized within the Words & Phrases entry by jurisdiction. Each interpretation contains: the paragraph number, relevant passage from the decision, the subject area, name, citation, court level and judge(s) of the decision.

Words & Phrases Judicially Defined is available to all LawSource subscribers.

## Searching Words & Phrases

**Back to Shortcuts** 

1. Click <u>Words & Phrases Judicially Defined</u> in the *Custom Search Templates* section located in the right frame of the LawSource Home page.

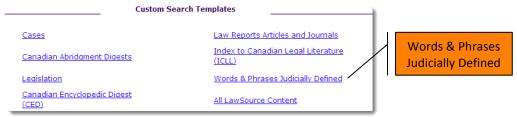

\$5.50

Figure 3 - 29

2. Enter your search criteria into the template and click **Go**.

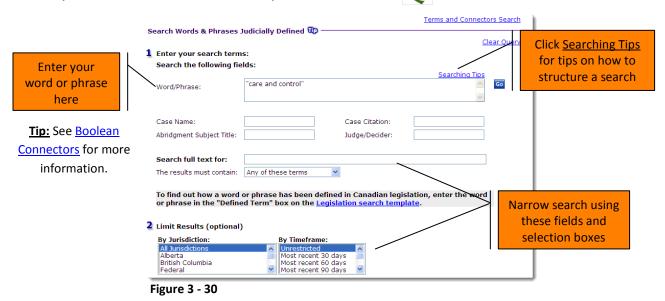

3: Secondary Sources [25]

The Result List appears in alphabetical order with the first word/phrase judicially considered in the right frame.

Scroll down to view all interpretations, first by jurisdiction then reverse chronologically by year of decision.

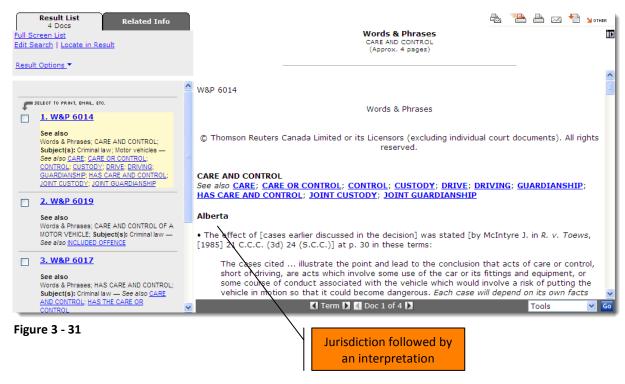

# Accessing Words & Phrases from a Decision

You can access words or phrases interpreted from a decision's KeyCite Canada Citing References page.

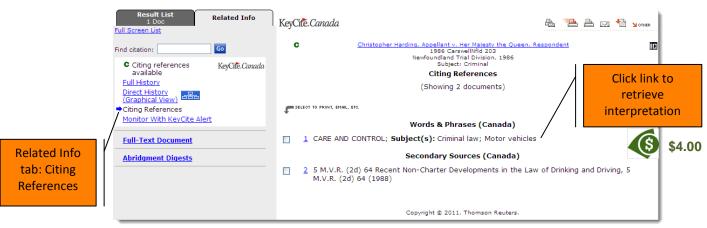

Figure 3 - 32

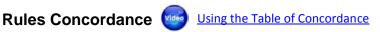

Use the Rules Concordance to help you find equivalent rules in other jurisdictions.

Click Rules Concordance located in the Browse Tables of Contents section in the left frame of the LawSource Home page to access concordances for civil procedure, family law, PPSA and securities.

Click <u>Insurance Concordance</u> to access the Insurance table of concordance. *The Insurance* Concordance is available through a separate subscription only.

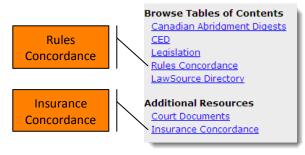

Figure 3 - 33

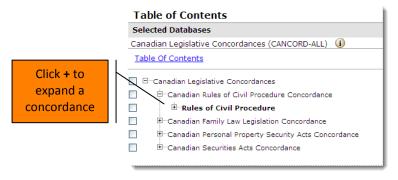

Figure 3 - 34: Rules Concordance

The concordances are organized by topic. Expand the heading(s) and click a document link to retrieve the document. Next, click the rule number to retrieve the full text of the rule.

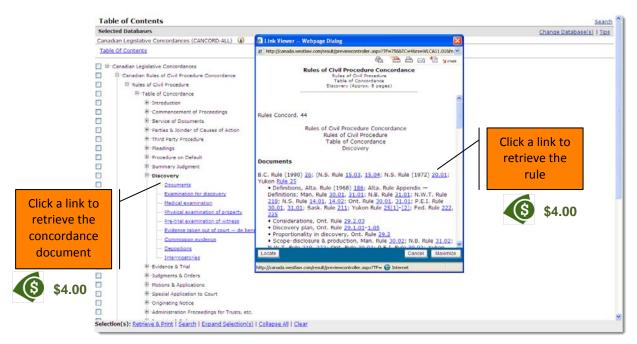

Figure 3 - 35: Rules of Civil Procedure – Discovery - Documents

The Table of Concordance is also accessible from the rule itself.

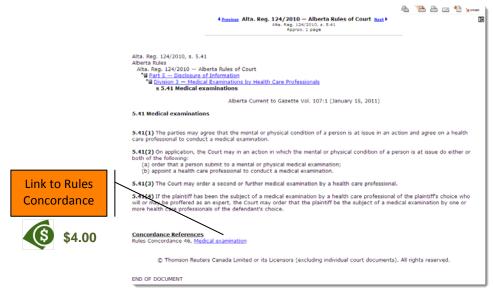

Figure 3 - 36: Alberta Rules of Court, 5.41 Medical Examinations

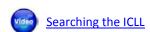

The ICLL is Canada's only comprehensive legal bibliography containing books, articles, government publications, audio-visual materials, continuing legal education materials, case comments, and annotations in English and French. It includes all content from the print index back to 1985.

Westlaw Canada provides links from ICLL references to over 5,000 full text articles, case comments, annotations and book reviews and is displayed in the KeyCite Canada results.

1. Click <u>Index to Canadian Legal Literature (ICLL)</u> in the *Custom Search Templates* section of the LawSource Home page.

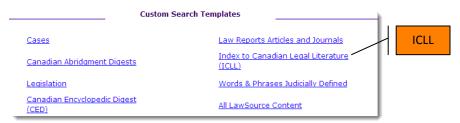

Figure 3 - 37

2. Enter your search criteria into the template and click **Go**.

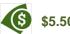

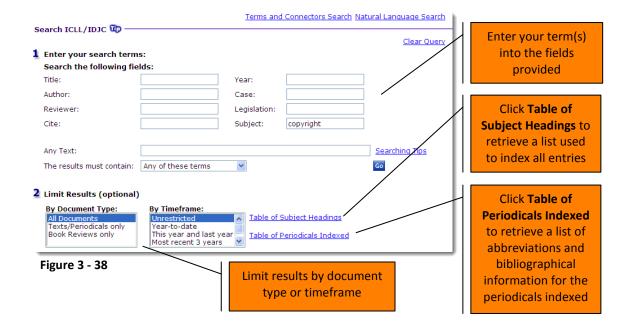

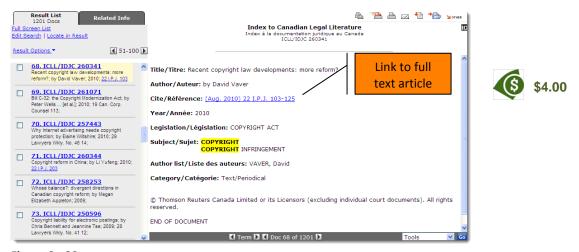

Figure 3 - 39

# Noting up (KeyCiting) to find Secondary Sources

**Back to Shortcuts** 

KeyCite Canada is an online citation research service derived from The Canadian Abridgment's suite of citator products. Not only can you use it to note up Canadian cases and legislation but you can also use it to find commentary and secondary sources. See <u>5: Noting up (KeyCiting)</u>

Cases and Legislation for more information.

Secondary Sources are found on the Citing References page.

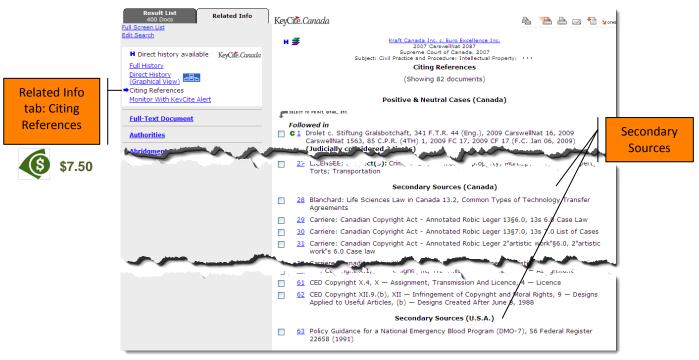

Figure 3 - 40

# **4: Primary Sources**

**Back to Pathways** 

### **Overview**

Primary sources are the law. Westlaw Canada includes the following primary sources:

- Full text cases
- Legislation (statutes, rules and regulations)
- Court documents (motions, facta and pleadings)

#### Cases

Westlaw Canada includes a comprehensive case law collection with expert selection of important cases from the Carswell Law Report collection. Click the <u>What's In</u> link located in the *About* section on the left side of a Home page to determine what case law is included in your subscription.

# Finding a Case by Name or Citation

**Back to Shortcuts** 

1. Ensure the **Find** radio button is selected in the *Find/KeyCite a Document* section of the LawSource Home page.

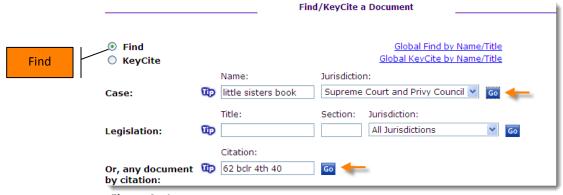

Figure 4 - 1

2. Enter your terms into the applicable fields and click **Go**.

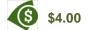

 Cases Name: Enter a full or partial name into the Name field and select a jurisdiction.

OR

• **Citation:** Enter the citation into the **Citation** field. See the tip on following page for more information.

: Finding a Case by Name

: Finding a Case by Citation

: Finding Cases where the Party Names are Initials

4: Primary Sources [31]

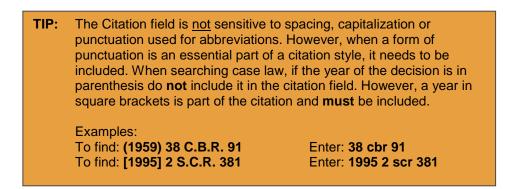

# **Searching Cases**

**Back to Shortcuts** 

1. Click Cases in the Custom Search Templates section of the LawSource Home page.

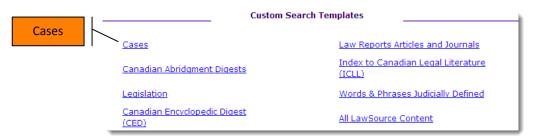

Figure 4 - 2

2. Enter your search criteria into the template and click **Go**. \$\sqrt{6}\$\$16.00

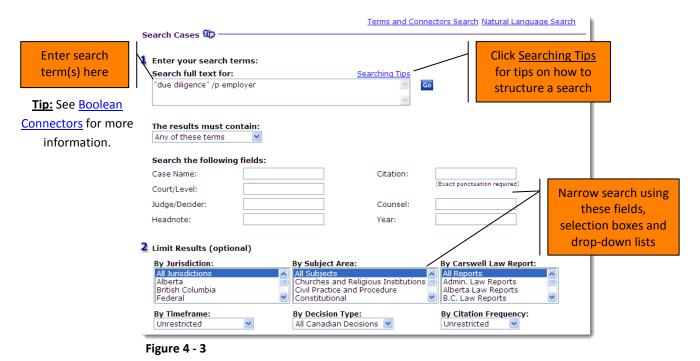

[32] 4: Primary Sources

Cases appear highest court first and then in reverse chronological order on the Result List.

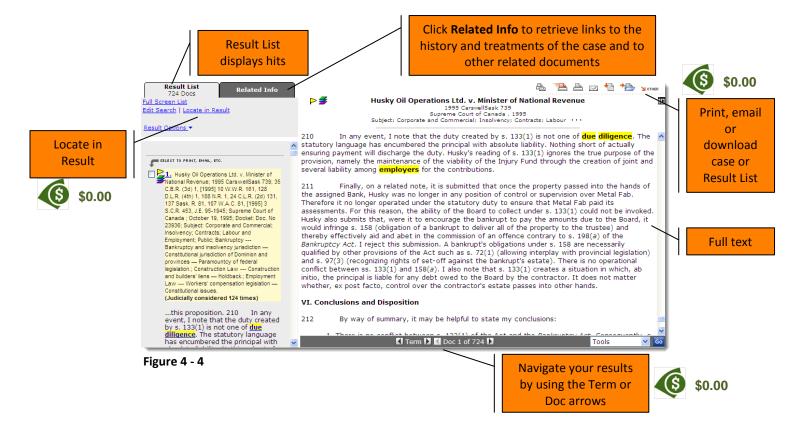

TIP: If your search retrieved too many results, use **Locate in Result**, located at the top of the tabs to further refine your search by performing a search within your search.

4: Primary Sources [33]

# Legislation

**Statutes:** Westlaw Canada includes statutes from every jurisdiction, including the most recent consolidations, as amended to the present. For Quebec, we include all the statutes in French with major ones in English. We do not include Quebec tax-related statutes.

**Regulations:** LawSource contains approximately 2,500 of the most frequently consulted regulations relating to any area of law from all Canadian jurisdictions. It includes all regulations that have been cited by Canadian Courts since 1997. Westlaw Canada includes every new regulation since 2008 and comprehensive regulations in the various specialty areas (i.e. SecuritiesSource, FamilySource, CriminalSource, IPSource, Estates&TrustsSource, InsolvencySource, and Litigator).

**Rules:** Rules of practice are provided for every court in Canada except Quebec.

# **Finding Legislation by Title or Citation**

**Back to Shortcuts** 

 Ensure the Find radio button is selected in the Find/KeyCite a Document section of the LawSource Home page.
 : Finding Legislation by Section Number

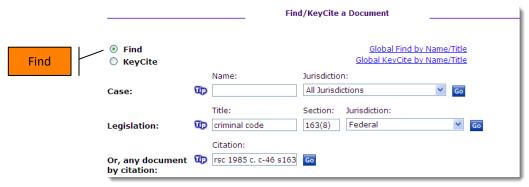

Figure 4 - 5

2. Enter your terms into the applicable fields and click **Go**.

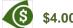

: Finding Legislation by Citation

• **Legislation:** Enter a full or partial statute, rule or regulation name into the **Title** field. Enter the whole section number into the **Section** field, select a jurisdiction.

OR

• Citation: Enter the citation into the Citation field.

TIP: The Citation field is <u>not</u> sensitive to spacing, capitalization or punctuation used for abbreviations. However, when a form of punctuation is an essential part of a citation style, it must be included.

Example:
To find: R.S.O. 1990, c. E.2, s. 310 Enter: rso 1990 c. e.2 s310

[34] 4: Primary Sources

# **Browsing Legislation**

: <u>Browsing Legislation</u> : Retrieving an Entire Statute as One

1. Click <u>Legislation</u> in the *Browse Tables of Contents* section located in the left frame of the LawSource Home page.

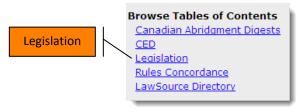

Figure 4 - 6

The Table of Contents appears with the Federal jurisdiction listed first, followed alphabetically by all other jurisdictions.

2. Click a + button to expand a jurisdiction.

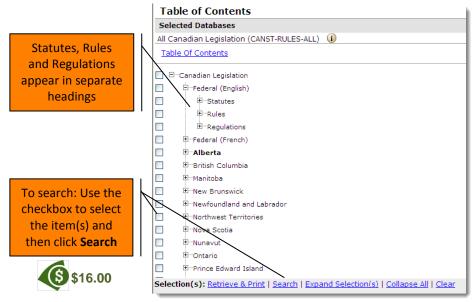

Figure 4 - 7

3. Continue clicking the + button and then click the link to retrieve the section.

4: Primary Sources [35]

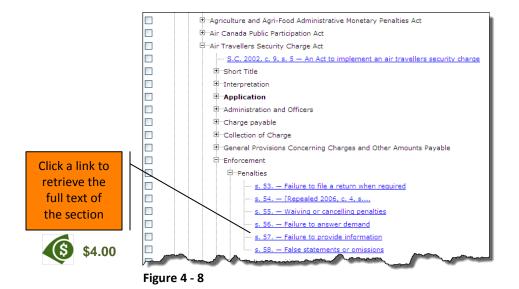

# Searching Legislation

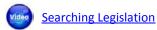

**Back to Shortcuts** 

Search legislation when you want to search across multiple jurisdictions at one time.

1. Click <u>Legislation</u> in the *Custom Search Templates* section of the LawSource Home page.

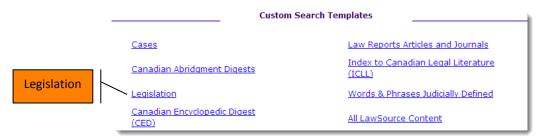

Figure 4 - 9

2. Enter your search criteria into the template and click **Go**. \$\sqrt{6}\$\$16.00

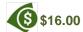

[36] 4: Primary Sources

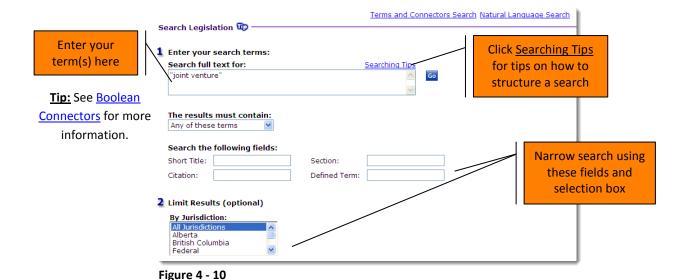

The full text appears in the right frame with your Result List on the left.

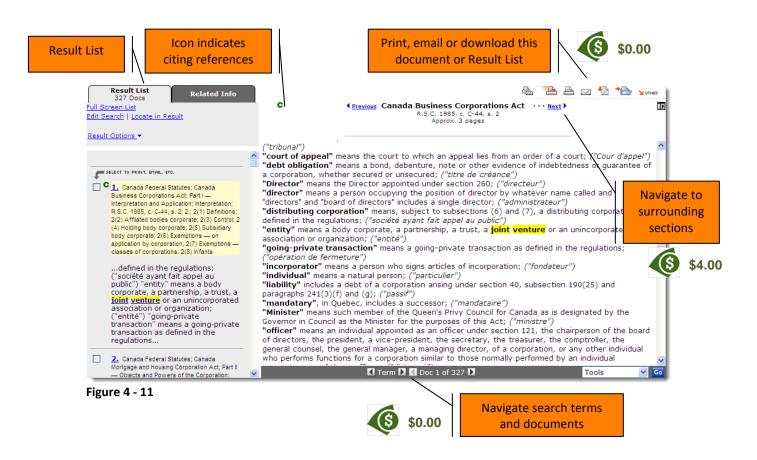

4: Primary Sources [37]

### **Court Documents**

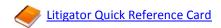

Westlaw Canada includes over 100,000 actual court documents (motions, pleadings and facta) that have been assigned a subject classification and/or Court Rule number. These documents are searchable by keyword (within Litigator) and are linked to case law. *Court documents are available through a separate subscription or pay-per-view basis.* 

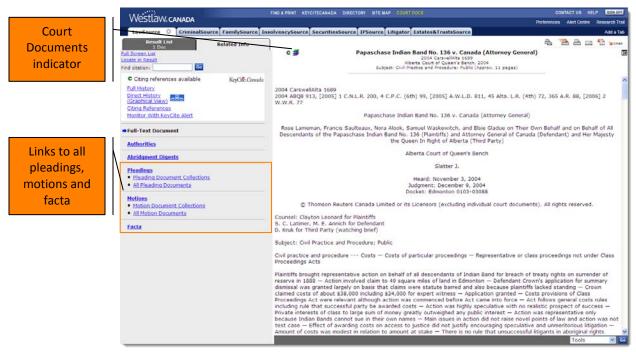

Figure 4 - 12

# 5: Noting up (KeyCiting) Cases and Legislation

**Back to Noting up Secondary Sources** 

### **Overview**

KeyCite Canada is the online citation research service derived from The Canadian Abridgment's suite of citator products. Use it to note up Canadian cases and legislation (statutes, rules and regulations).

For detailed information, click **KeyCiteCanada** located on the Westlaw Canada Navigation bar.

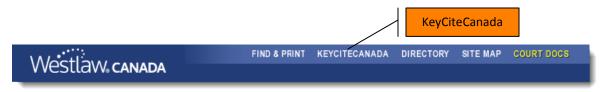

Figure 5 - 1

KeyCite Canada uses the following flags and icons to identify treatments:

| <b>&gt;</b> | Red Flag    | A red flag warns that the case may not be good law, indicating that the decision has been reversed, or has not been followed within the same jurisdiction or by the Supreme Court of Canada.                                            |
|-------------|-------------|----------------------------------------------------------------------------------------------------|
| P           | Yellow Flag | A yellow flag warns that the decision has some negative history or treatment, but has not been reversed or overruled. A yellow flag is also displayed if a treatment has been recently added and has not yet been editorially analyzed. |
| н           | Blue H      | A blue H indicates that the decision has some direct history but it is not known to be negative history.                                                                                                    |
| C           | Green C     | A green C indicates that the decision has no direct history, but there are                                                                                                    |

treating cases or other citing references to the decision. For statutes, <u>rules and regulations</u>, the green C indicates that there are cases or other citing references to the provision.

You can quickly and easily retrieve the History and/or Citing References page for your case or legislation or note up (KeyCite) a case or legislation by name or citation through the *Find/KeyCite a Document* section located on most Source Home pages.

1. Select the **KeyCite** radio button.

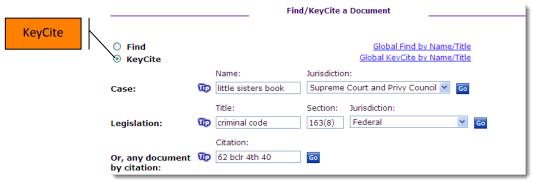

Figure 5 - 2

- 2. Enter your terms into the appropriate fields and click **Go**. \$7.50
  - Cases: Enter a full or partial case name into the Name field and select a jurisdiction.
    OR
  - **Legislation:** Enter a full or partial statute, rule or regulation name into the **Title** field. Enter the whole section number into the **Section** field and select a **jurisdiction**.

OR

Citation: Enter the citation into the Citation field.

TIP: The Citation field is not sensitive to spacing, capitalization or punctuation used for abbreviations. However, when a form of punctuation is an essential part of a citation style, it needs to be included. When searching case law, if the year of the decision is in parenthesis do not include it in the citation field. However, a year in square brackets is part of the citation and must be included.

Examples:
To find: (1959) 38 C.B.R. 91
To find: [1995] 2 S.C.R. 381
Enter: 1995 2 scr 381
To find: R.S.O. 1990, c. E.2, s. 310
Enter: rso 1990 c. e.2 s310

3. Click the document link on the Result List to retrieve the case's history or legislative section's Citing References page.

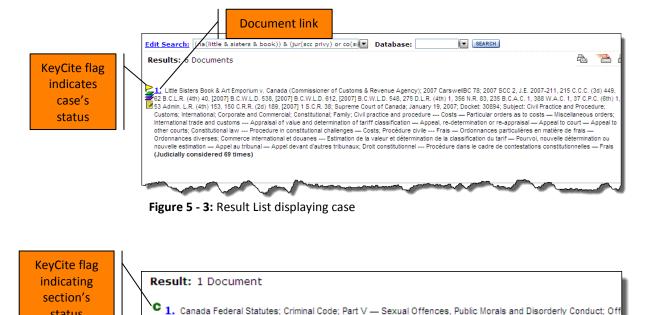

Figure 5 - 4: Result List displaying statute

Definition of "crime comic"; 163(8) Obscene publication

# **KeyCiting a Case**

status

**Back to Shortcuts** 

By default when you KeyCite a case, the Full History page appears. (If necessary, you can click Full History on the Related Info tab to retrieve the case's History page.) Click Citing Reference to retrieve cases and secondary sources citing the decision.

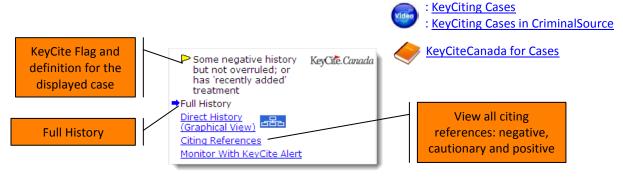

163; 163.; 163(1) Corrupting morals; 163(2) Idem; 163(3) Defence of public good; 163(4) Question of law and ques

Figure 5 - 5

The Full History page displays both the direct history of the case along with any negative or cautionary citing references. (To see all citing references – negative and positive – click the <u>Citing Reference</u> link.) The direct history traces your case through the appeals process and includes both prior and subsequent cases.

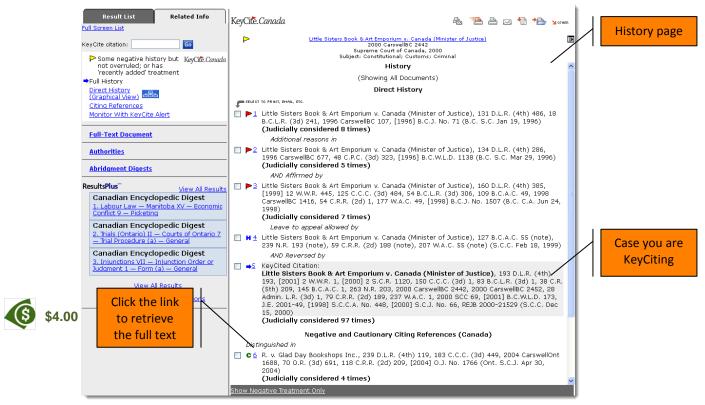

Figure 5 - 6: Full History page

The Citing References page displays cases, secondary sources, court documents and words and phrases, if applicable, that have cited the decision.

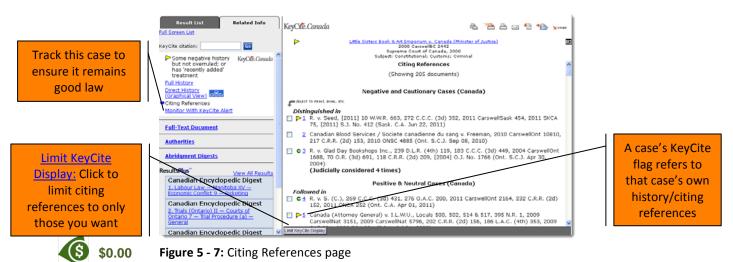

**Note:** Citing cases are grouped by treatment and then by reverse chronological order within each judicial treatment type.

**Back to Shortcuts** 

# **KeyCiting Legislation**

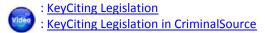

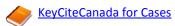

Citing cases are grouped by section/subsection, then by the treatment received in reverse chronological order. Cases are followed by secondary sources.

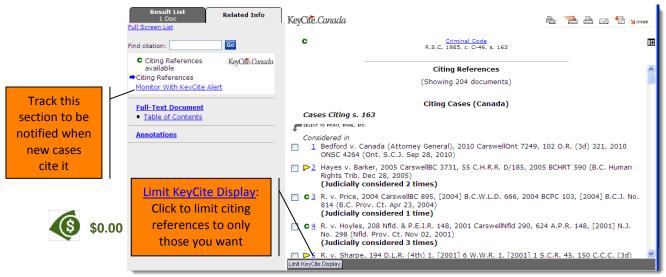

Figure 5 - 8

<u>KeyCiting Legislation No Longer in Force:</u> You can KeyCite provisions of legislation that have been repealed or are no longer in force to see judicial (and other) treatments of that provision. For example, if you KeyCite the Criminal Code, section 200, you will see separate entries for each of the following:

- Canada Federal Statutes; Criminal Code; Part VII Disorderly Houses, Gaming and Betting; Search; **R.S.C. 1985**, c. C-46, s. 200; 200
- Canada Federal Statutes; Canada Federal Statutes Criminal Code, 1892, <u>S.C. 1892</u>, c. 29, s. 200, S.C. 1892, c. 29, s. 200; s. 200(2)
- Canada Federal Statutes; Canada Federal Statutes Criminal Code, <u>R.S.C. 1970</u>, c. 34, s. 200; R.S.C. 1970, c. C-34, s. 200; s. 200
- Canada Federal Statutes; Canada Federal Statutes Criminal Code, <u>S.C. 1953-54</u>, c. 51, s. 200; S.C. 1953-54, c. 51, s. 200; s. 200

**Note:** Be aware that often provisions are re-numbered when a new consolidation comes out. There is no guarantee that all of the section 200s listed above deal with the same issue.

Back to:
Shortcuts
KeyCiting a Case
KeyCiting Legislation
Strategies

# Narrowing your Citing References List (Limit KeyCite Display)

Click the Limit KeyCite Display button located on the bottom left side of the Citing References page to limit the list of citing references to only those you want.

You can limit, in any combination, by search term, jurisdiction, case law citation frequency, judicial treatments, legislative subsection/clause, date, and document type.

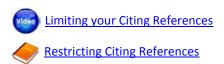

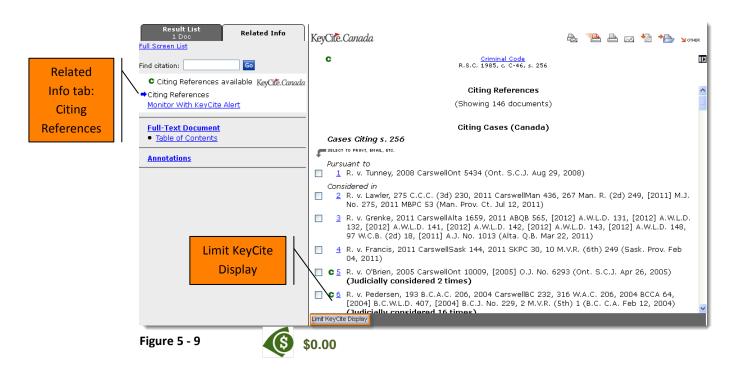

The Locate page appears.

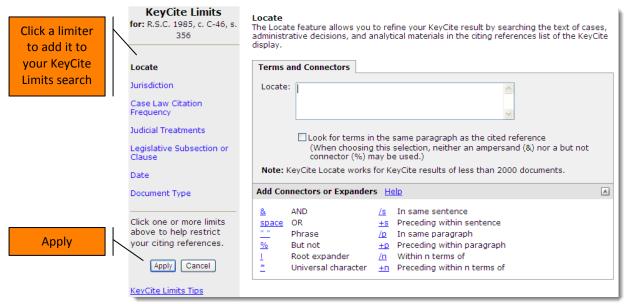

Figure 5 - 10

| Locate (search term)             | Enter your search terms into the <b>Locate</b> box to search the full text of each cited document.                                                                                                    |
|----------------------------------|----------------------------------------------------------------------------------------------------|
| Jurisdiction                     | Click the checkboxes beside the jurisdiction(s) from which you only want to see cases.                                                                                                    |
| Case Law Citation<br>Frequency   | Select an option using one of the radio buttons, and the display will be limited to documents that have been judicially considered at least the number of times you specify. You can also request that more recent cases be included in the display regardless of citation frequency.                                                                                                    |
| Judicial Treatments              | Select to see only those cases classified by a specific treatment type (ex. referred to, considered, etc.).                                                                                                    |
| Legislative Subsection or Clause | Limit your list to display cases citing specific legislative subsection(s) or clause(s) only.                                                                                                    |
| Date                             | Limit by the date of the referring documents (such as the judgment date of cases, or the publication date of newsletters). In the <i>Date of Document</i> section, select a restriction from the <b>Date of Document</b> drop-down list or enter the desired date range in the <b>Before</b> and <b>After</b> fields. To restrict the citing references by the date they were added to Westlaw Canada, select a restriction from the <b>Date added after</b> drop-down list or enter a specific date. |
| Document Type                    | Select this option to restrict your list to cases (by court level) and secondary sources.                                                                                                    |

# 6: Additional Search Methods & Structuring Techniques

**Back to Shortcuts** 

# **Additional Searching Methods**

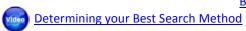

# **Natural Language**

Natural Language searching, which is available for most databases, allows you to use plain English in your query to retrieve relevant documents.

Enter a description of your issue and Westlaw Canada retrieves a maximum of 100 documents that statistically best match the concepts in your description. Westlaw Canada identifies legal phrases in your description (such as *state of mind*), removes common terms (such as *is* and *for*), and generates variations of terms (such as *defamed*, *defaming* and *defamation* from *defame*).

Click <u>Natural Language Search</u> located in the top right corner of any Custom Search Template to access the Natural Language search template.

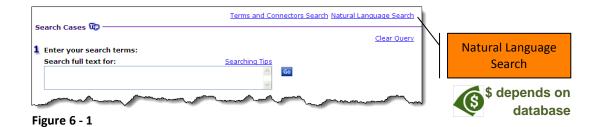

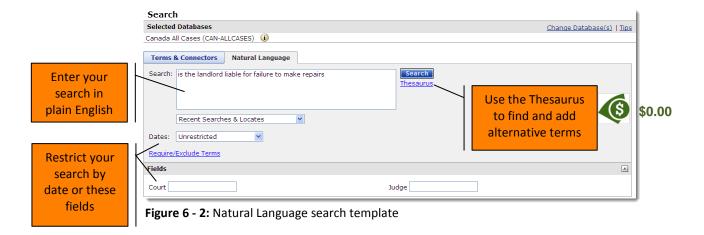

#### **Terms and Connectors**

The Terms and Connectors search method is based on Boolean logic. Enter a query consisting of key terms from your issue along with connectors specifying the relationship between those terms.

Click <u>Terms and Connectors</u> located in the top right corner of any Custom Search Template to access the Terms and Connectors search template.

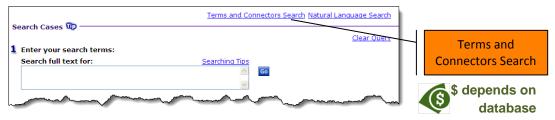

Figure 6 - 3

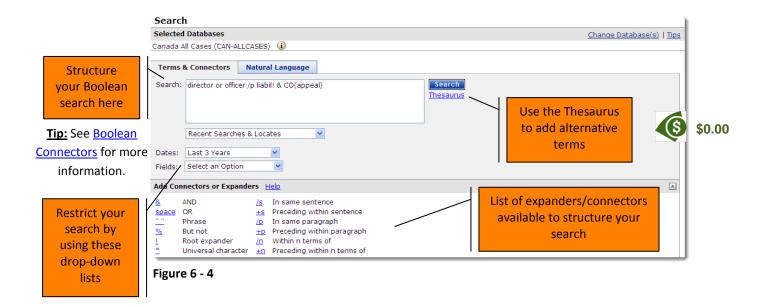

#### Using the Thesaurus

Click the <u>Thesaurus</u> link available on the Natural Language and Terms and Connectors Search Templates to find alternative terms to add to your search.

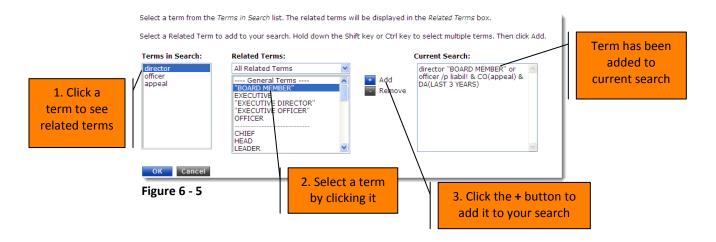

Click **OK** to return to your search template and then click **Search** to run your search.

#### Edit Search vs. Locate in Result

Back to Strategies

Modifying a Search

**Edit Search** is used to modify an existing search by adding or removing keywords or changing other search parameters or to create a brand new search altogether.

**Locate in Result** is used to refine an existing search. It allows you to add further restrictions to a search you have just performed – to search within your search results. **This is the preferred** (and more efficient) method for refining a search.

Both Edit Search and Locate in Result are located at the top of the tabs in the left frame.

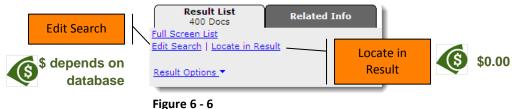

Click <u>Edit Search</u> to retrieve the template you used to create the initial search. The current search remains intact. Modify your search and click **Go** to run your new search.

Click <u>Locate in Result</u> to retrieve the *Locate Search Terms* template. Enter your term(s) into the **Locate** box provided and click **Locate**. \$0.00

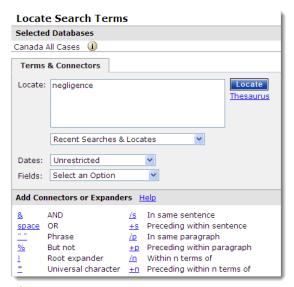

Figure 6 - 7

The Result list contains only those documents that match your locate terms. The documents are not re-numbered after running your locate search. They retain their original position from your original search.

**Note:** If you wish to see where your locate term(s) is in relation to your original search term(s), you must re-enter the search into the Locate box along with your locate term(s). You can use the **Recent Searches & Locates** drop-down list to retrieve your original search.

Click <u>Edit Locate</u> to return to the Locate Search Terms template to modify your locate search. Click Cancel Locate to return to your original search Result List.

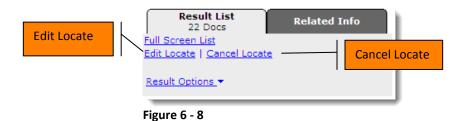

# **Structuring Techniques**

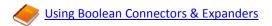

# **Tips for Structuring your Search**

- Define your issue before you start.
- Keep your search simple. Determine what the single most important issue is and use those terms. Don't worry about retrieving too many documents. You can always refine your search later by using Locate in Result.
- Consult resources like The Canadian Abridgment Digests, CED, journals/law reviews and the online thesaurus to help identify appropriate terminology.
- If you're not sure what terms to use then search using Natural Language.

# **Choosing Search Terms**

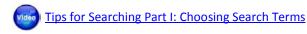

Choose terms that are significant to your issue and avoid using terms that are too common, such as *be* and *with*.

Consider adding alternative terms to your query. If you are searching for *good faith* you may also consider adding *bad faith*.

Use the Thesaurus accessible from the Natural Language and Terms and Connectors search template.

# **Considering Variations of Word Forms**

When choosing search terms consider the various forms they may take. For example, when you search for *liable* consider searching for *liability*.

#### **Plurals**

If you enter the singular form of a term, Westlaw Canada automatically retrieves the plural form as well. This is true for all regular and most irregular plurals. Examples: *computer* retrieves *computer* and *computers*, *woman* retrieves *woman* and *women*. However, if you enter the plural form, only the plural is retrieved. **TIP:** To retrieve *damage* but not *damages*, enter it as follows: #damage.

#### Possessives

If you enter the non-possessive form of a term, Westlaw Canada automatically retrieves the singular and plural possessive form as well. Example: *customer* retrieves *customer*, *customers*, *customer's* and *customers'*. However, if you enter the possessive form, only that possessive form is retrieved.

#### **Compound Terms**

To retrieve all forms of a compound term use its hyphenated form. Example: *good-will* retrieves *good-will*, *goodwill* and *good will*. If you do not include the hyphen you will not retrieve all variant forms.

#### **Abbreviations**

To retrieve all variations of an abbreviation enter the term with periods and without spaces. Also, it's a good idea to include the words or phrase from which the abbreviation is derived. Example: c.b.c. retrieves c.b.c., cbc and c b c.

#### Root Expander

Use the root expander (!) to retrieve words with variant endings. When you place the root expander at the end of a root term you retrieve all forms of that root. Example: *drink!* retrieves *drink, drinks, drinking, drinker*, etc.

#### **Universal Character**

Place the universal character (\*) in the middle or at the end of a term, (but not at the beginning) to replace **one** character in the term. Examples: host\*\*\* retrieves host, hosts, hostess, hosting and hostile, kn\*w retrieves know and knew.

#### **Boolean Connectors**

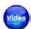

<u>Tips for Searching – Part II: Constructing Complex Searches</u>

Boolean connectors are symbols you place between your search terms to specify the relationship between them.

Click <u>Searching Tips</u> on any *Custom Search Template* to see a list of all connectors available in Westlaw Canada.

Back to searching:
CED
Articles & Journals
Abridgment Digests
Words & Phrases
Cases
Legislation
Terms & Connectors

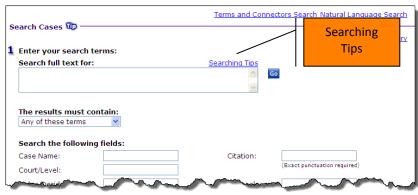

Figure 6 - 9

You can use any combination of the following connectors to structure your search:

| Use          | To retrieve documents containing:                                                                                              |
|--------------|----------------------------------------------------------------------------------------------------|
| a space (or) | Any or all terms. This is the default connector.                                                                               |
|              | Example: car automobile                                                                                                    |
| & (and)      | All search terms. Example: narcotics & warrant                                                                                 |
| /p           | Search terms in the same paragraph. Example: hearsay /p utterance                                                              |
| +p           | The first term preceding the second within the same paragraph.                                                                 |
|              | Example: appeal +p held                                                                                                    |
| /s           | Search terms in the same sentence. Example: design /s defect                                                                   |
| +s           | The first term preceding the second within the same sentence.                                                                  |
|              | Example: palsgraf +s island                                                                                                    |
| /n           | Search terms within $n$ terms of each other (where $n$ is a number). Example: <b>support /3 payment</b>                        |
| +n           | The first search term preceding the second by <i>n</i> terms (where <i>n</i> is a number) Example: <b>justice +3 McLachlin</b> |
| u n          | Terms in this same order. Example: "attractive nuisance"                                                                       |
|              |                                                                                                    |

| Use To exclude documents containing                    |                                       |
|--------------------------------------------------------|---------------------------------------|
| % (but not) Search terms following the percent symbol. |                                       |
|                                                        | Example: support /3 payment % spousal |

# Order of Processing

Connectors are processed in the following order:

**Note:** Parentheses can be used to change the order of the search.

# 7: Productivity Tools

# WestClip

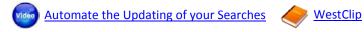

WestClip automatically updates you on new results for searches you have done. Schedule your searches to run on a regular basis and at a frequency you select and your results will be sent to you via email, printer or wireless device. The maximum number of WestClips you may have is 99.

# Setting up a WestClip

1. After running your search, click <u>Result Options</u> located on the <u>Result List</u> tab and select **Add Search to WestClip**.

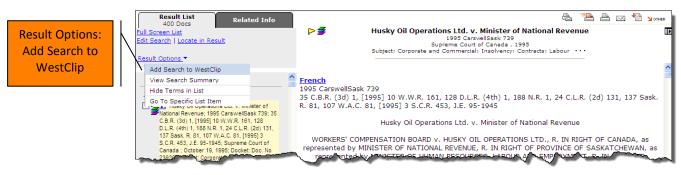

Figure 7 - 1

2. Enter a name for your clip into the field provided and click <u>Edit</u> to set up your delivery setting.

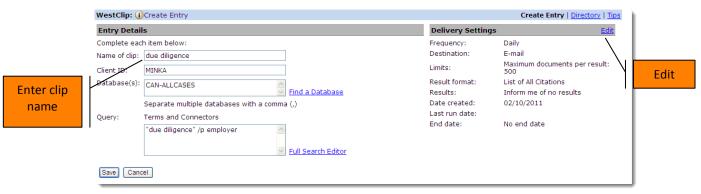

Figure 7 - 2

3. Click **Save**. **§ \$0.00** 

For other specific values see <u>General</u>
<u>Actions/Functions</u>

### **Managing WestClip Entries**

Access your WestClip entries from the **Alert Centre** located in the upper right corner of the Navigation bar.

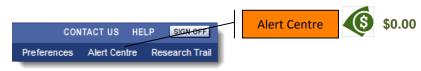

Figure 7 - 3

Your entries are located in the WestClip section. You may need to click the down arrow to see them.

You can run, edit and delete your entries.

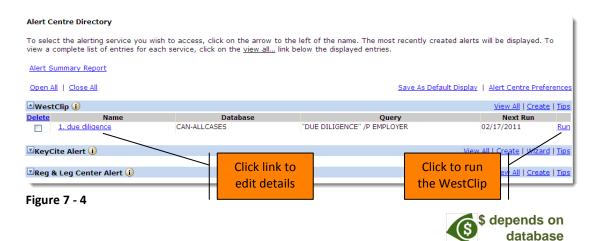

# **KeyCite Alert**

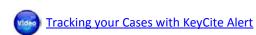

KeyCite Alert automatically tracks cases and legislation and keeps you informed of up-to-the-minute changes that may impact the legal materials you are relying on.

Receive KeyCite Alert results whenever and wherever you want through a variety of delivery destinations, including wireless devices, email or fax.

Click Monitor with KeyCite Alert on the Related Info tab to access the KeyCite Alert wizard.

7: Productivity Tools [55]

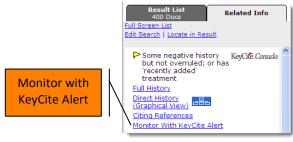

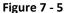

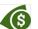

- Creating a KeyCite Alert \$0.00
- Alerts set for daily or weekday frequency: PPV charge \$9.00/run

Alerts set for weekly/biweekly/monthly frequency:
 \$9.00

Follow the wizard's instructions to set up your alert.

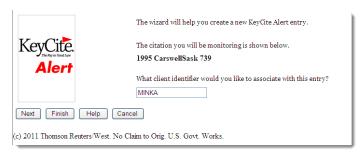

Figure 7 - 6

To access your entry, click Alert Centre located on the Navigation bar.

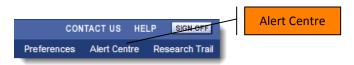

Figure 7 - 7

Your entries are located in the KeyCite Alert section. You may need to click the down arrow to see them.

You can edit and delete your entries.

[56] 7: Productivity Tools

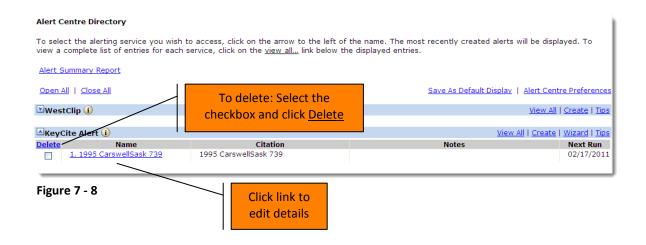

# Smart Tools® Using Smart Tools

Use Smart Tools to get your desired search results without building the perfect query.

Westlaw Canada includes the following Smart Tools:

- Did You Mean
- Add Related Terms

#### **Did You Mean**

Did You Mean identifies misspellings of common terms, legal terms, legal acronyms and terms that are spelled correctly but are used incorrectly in a legal context. It searches through a database of legal terms and acronyms on Westlaw Canada.

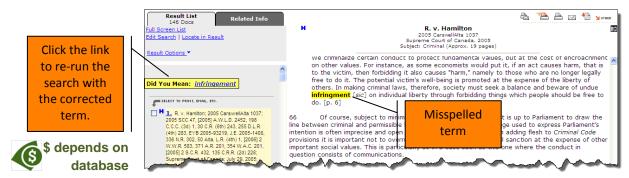

**Figure 7 - 9** 

7: Productivity Tools [57]

#### **Add Related Terms**

Add Related Terms automatically suggests legal synonyms for your query. Westlaw Canada includes a database of hundreds of Canadian legal terms and phrases and you can add any or all of the suggested terms to a new search.

To view Add Related Terms suggestions, click <u>Full Screen List</u> located in the upper left corner of the tabs.

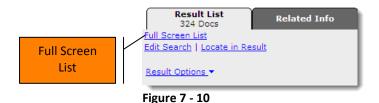

The Add Related Terms suggestions appear at the top of the screen.

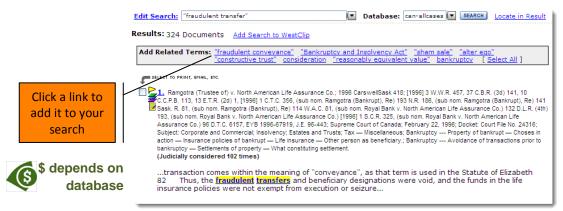

Figure 7 - 11

[58] 7: Productivity Tools

# ResultsPlus® ResultsPlus

When you search any case law database, Westlaw Canada automatically creates a ResultsPlus list comprised of related Canadian Encyclopedic Digest and Court Documents suggestions for your search or case. These results are automatically displayed, when appropriate, alongside the citations list for your search result and next to individual documents in your result. Up to five suggestions sorted in order of relevancy may be displayed.

Use ResultsPlus to quickly find the answer to your legal question or expand your understanding of a legal issue.

To view ResultsPlus suggestions, click <u>Full Screen List</u> located in the upper left corner of the tabs.

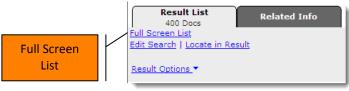

Figure 7 - 12

The ResultsPlus suggestions appear on the right side.

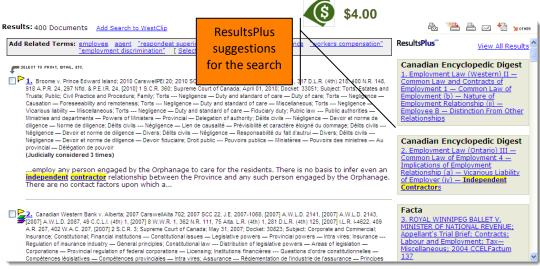

Figure 7 - 13: ResultsPlus suggestions for the search

7: Productivity Tools [59]

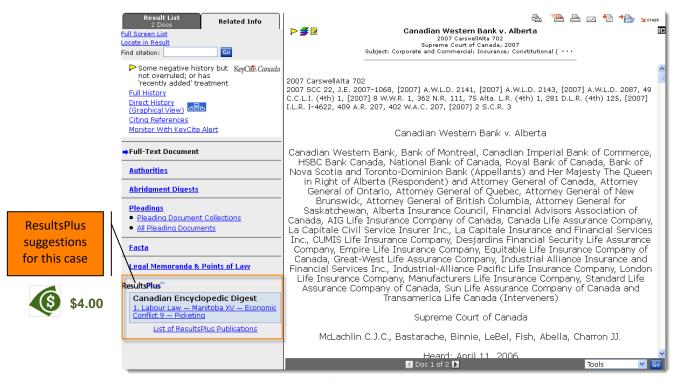

Figure 7 - 14: ResultsPlus suggestions for this case only

# **Research Trail**

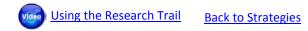

The Research Trial automatically tracks your research and lets you return to previous work. It is saved at sign off for 14 days and can be emailed or downloaded to your client file.

Click Research Trail located in the upper right corner of the Navigation bar to access the trail.

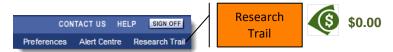

Figure 7 - 15

The current trail displays research "events" (i.e. search, view, KeyCite etc.) in reverse chronological order.

**TIP:** You can set up your preferences to have the Research Trail emailed to you automatically at sign off.

- 1. Click **Preferences** located in the upper right corner of the Navigation bar.
- 2. Click Trail on the left side.
- 3. Complete the E-Mail Information section and select **E-Mail my** last trail at sign off.
- 4. Click Save Changes.

[60] 7: Productivity Tools

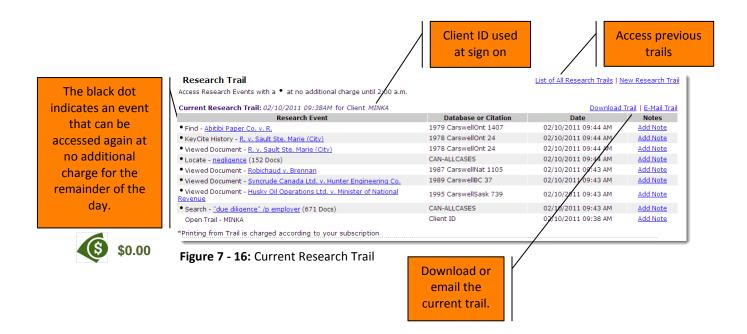

Click List of All Research Trails located in the upper right corner to access previously saved trails.

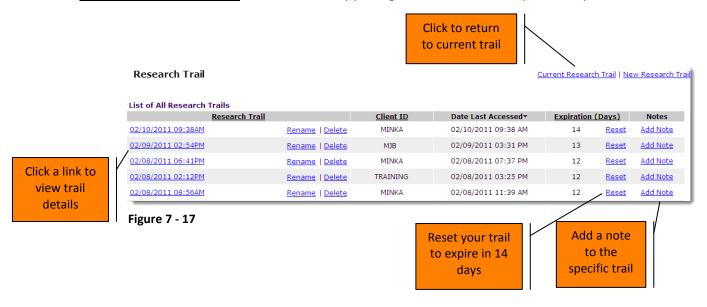

7: Productivity Tools [61]

# **Copy with Reference**

Copy with Reference automatically copies a document's name or title (i.e. case name, statute, rule or regulation title) when you select text and copy it to a word processor or text file.

- 1. Highlight the portion of text you want to copy.
- 2. Open the **Tools** drop-down list located in the bottom right corner of the document.

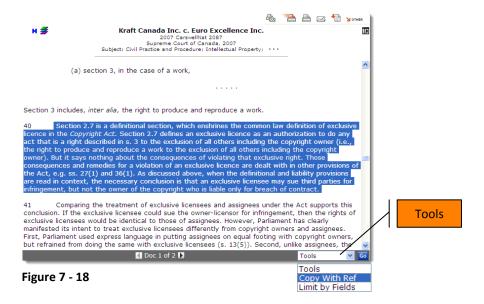

- 3. Select **Copy with Reference** and click **Go**.
- 4. Click Copy.
- 5. Paste the text into your word processor.

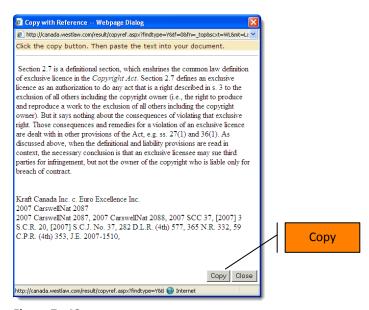

Figure 7 - 19

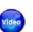

: Printing a Document or Result List

: Emailing a Document or Result List

: Downloading a Document or Result List

: Faxing your Document or Result List

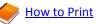

### Print/Email/Download/Fax

You can print, email, download and fax:

- The *current* document displayed in the right frame.
- The *full text* of all or selected documents displayed in your Result List.
- The *list* of all or selected documents *displayed* in your Result List.

**Note:** You can also use **Find & Print** to batch print, email, download or fax documents when found by their citation. See <u>Find & Print</u> for more information.

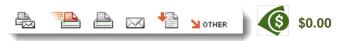

Figure 7 - 20: Document Delivery icons

| Print & Email                                  | Print and/or email the current document or results and include KeyCite information, if you wish.                                                              |
|------------------------------------------------|----------------------------------------------------------------------------------------------------|
| Print Quick Print                              | Print the current document only.                                                                                                    |
| Print                                          | Print current document or results and include KeyCite information, if you wish.                                                                               |
| Email                                          | Email current document or results and include KeyCite information, if you wish.                                                                               |
| Download                                       | Download current document or results and include KeyCite information, if you wish.                                                                            |
| Normer Save on Westlaw/ Print Delivery Manager | Save your document to the Print Delivery Manager. Print Deliver Manager displays all the print requests along with any that have failed to print or download. |

**TIPS:** To print part of a document follow these steps:

- 1. **Highlight** the desired text.
- 2. Using your browser, click the File menu and select Print.
- 3. Choose **Selection** and click **Print**.

To exclude printing the cover page, follow these steps:

- 1. Click <u>Setting</u> located in the upper right corner of the Westlaw Canada print dialog box.
- 2. Un-check Include Cover Page in the Content Options section.
- 3. Check **Save as default in Preferences** in the lower left corner of the dialog box to save this new setting as a preference.
- 4. Click Done.

7: Productivity Tools [63]

# Find & Print (Batch Find & Delivery of Documents)

Find & Print speeds up your research by retrieving up to 20 citations simultaneously for printing, emailing or downloading.

Find & Print is located on the Navigation bar.

- 1. Enter your citation(s) into the box provided.
- 2. Select your results and delivery options.

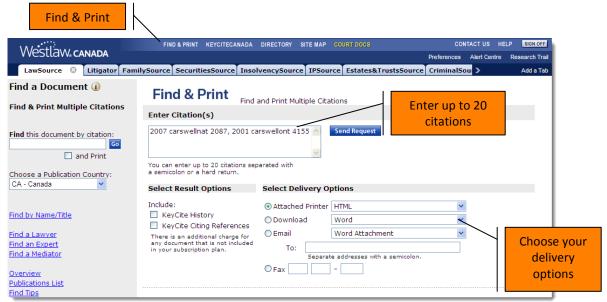

Figure 7 - 21

3. Click Send Request. \$4.00/citation

Note: You may access the Print Delivery Manager from the Site Map.

# 8: Cost-effective Research

**Back to About this Guide** 

#### **Overview**

Westlaw Canada access is provided based on a flat-rate, annual subscription. You pay a fixed amount for as much usage as you need for an entire year. We do not track the amount of time you spend online.

Within your subscription, some actions or functions have a *suggested usage value* and some do not. You are **not** charged or invoiced for any suggested usage values **within** your subscription. These values are used by firms who wish to charge their research back to clients for cost recovery purposes.

Firms may adjust the suggested usage values and develop their **own** cost recovery strategy in order to charge back to their clients at their discretion. An in-house Corporate Administrator can be assigned to run a Chargeback Report from the Westlaw Canada Reporting System should you wish to charge your research back to your clients.

If you access content **outside** your subscription, **you will receive an invoice**. This is considered a pay-per-view charge. A warning screen appears before the action is completed allowing you to cancel the action.

Although KeyCite Canada may be part of your subscription, running a KeyCite Alert at a daily or weekday (Mon-Fri) frequency triggers a charge for each alert that is run. **You will be invoiced for these charges.** 

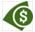

This icon and the dollar amounts you see throughout this guide represent the **suggested usage values** for the specific function/content.

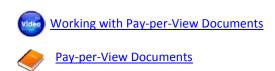

# **Top 5 strategies for Minimizing Client Research Fees for Cost Recovery Purposes**

#### Use FIND whenever possible

If you know the name or citation of the case or legislation you want, use **Find**. Finding has a lower transactional value than searching.

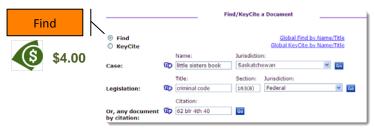

Figure 8 - 1

#### Maximize your SEARCH results

Documents retrieved by a search **are included** in the transactional value of the search. You may browse, print, email or download these documents without incurring any additional values. Try to capture as many documents as possible that are relevant to your issue by using broad terms and minimize the use of field restrictions. Up to 10,000 documents can be displayed. \$0.00

#### Avoid "Edit Search" - Use "Locate in Result"

Editing a search is treated as a new search and therefore incurs another transactional value. Use <u>Locate in Result</u> to refine your search. Locate in Result is included in the value of the search. It is best to run a fairly broad initial search (see tip above) and then use Locate in Result to target documents. Use Locate in Result as many times as you wish to refine your search until you find documents on point without triggering any additional transactional values.

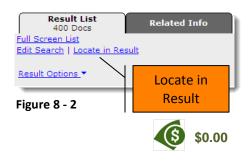

# **Narrow your Citing References List**

Use <u>Limit KeyCite Display</u> to refine your Citing References. No transactional values are accrued. Maximize your efficiency by using Locate to identify key search terms in the KeyCite results.

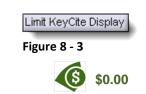

### Access the Research Trail to re-visit your search

Use your Research Trail to re-run a search or retrieve a document (indicated by a black dot) without incurring any additional transactional values for the remainder of the day (up to 2:00am).

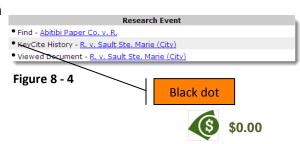

8: Cost-effective Research

# **General Actions/Functions – Apply to all Source Service**

| Action                                                            | Suggested Value          |
|-------------------------------------------------------------------|--------------------------|
| Find:                                                             |                          |
| Using Find (some exceptions apply)                                | 4.00                     |
| Clicking a hyperlink in a Document                                | 4.00                     |
| Clicking a document link in the Table of Contents (except         | 4.00                     |
| The Canadian Abridgment Digests)                                  |                          |
| Clicking a document link in a Westlaw Watch result list           | 4.00                     |
| Clicking an Abridgment Classification link in a CED document      | 0.00                     |
| Clicking the Next link (documents in sequence)                    | 4.00                     |
| Noting up with KeyCite Canada                                     | 7.50                     |
| Add Related Terms                                                 | Applicable search charge |
| Did You Mean                                                      | Applicable search charge |
| Using WestClip:                                                   |                          |
| Running at any frequency                                          | 0.00                     |
| Clicking the run link at sign on or in the Alert Centre to run    | Applicable search charge |
| the search                                                        |                          |
| Emailed full text results – Canadian databases only               | 0.00                     |
| Emailed full text results – excluded non-Canadian databases       | Applicable print charge  |
| Clicking a link in an emailed result list (some exceptions apply) | 4.00                     |
| Creating a KeyCite Alert                                          | 0.00                     |
| Using KeyCite Alert: daily or weekday frequency                   | PPV Charge only - \$9.00 |
| Using KeyCite Alert: weekly, biweekly or monthly frequency        | 9.00                     |
| Using Locate                                                      | 0.00                     |
| Printing, emailing, faxing                                        | 0.00                     |

# **LawSource Usage Values Table**

Here are the suggested usage values for LawSource:

| Template Name                                  | Suggested Value |
|------------------------------------------------|-----------------|
| Cases (CAN-ALLCASES)                           | 16.00           |
| Canadian Abridgment Digests (ABRIDGMENT)       | 21.50           |
| Legislation (CANST-RULES-ALL)                  | 16.00           |
| Canadian Encyclopedic Digest (CED)             | 21.50           |
| Law Reports Articles and Journals (CANADA-JLR) | 37.50           |
| Index to Canadian Legal Literature (ICLL)      | 5.50            |
| Words & Phrases Judicially Defined (CAN-WORDS) | 5.50            |
| All LawSource Content (CANPRIME-PLUS)          | 80.00           |

These are the values if you conduct your search from the Table of Contents:

| Table of Contents with Database ID              | Suggested Value   |
|-------------------------------------------------|-------------------|
| Canadian Abridgment Digests (ABRIDGMENT)        | 21.50             |
| CED (CED)                                       | 21.50             |
| Legislation (CANST-RULES-ALL)                   | 16.00             |
| Rules Concordance (RULES-CONCORD)               | 21.50             |
| Insurance Concordance – Search: (INSUR-CONCORD) | 11.00             |
| – Find:                                         | 11.00             |
| Legal Memoranda: Summary – Search and Find:     | 0.00              |
| Legal Memoranda: Full text – Small/Medium/Large | 55.00/65.00/75.00 |

The suggested value when viewing the Latest Supreme Court of Canada Cases is \$0.00.

# **Guidelines for Writing Legal Memoranda\***

The purpose of the legal memorandum is to answer one or more legal questions in the context of a specific set of facts. It should contain a thorough analysis of the relevant law and provide a well-reasoned answer to the questions posed.

Generally speaking there are seven main sections:

- 1. **Heading** Your name, date, client involved and subject matter.
- 2. **Introduction** Additional information on client, why the questions were asked and how the answers will be applied.
- 3. Facts Detailed description of the *relevant* facts.
- 4. **Issues** Outline the issues (and sub-issues) you have been asked to analyze. Frame them in terms of questions that you will ultimately answer. This is an on-going process.
- 5. **Conclusion** Summarize the analysis and answer the questions set out in the *Issues* section.
- 6. **Analysis** The facts are applied to the law to answer the questions posed. You should follow the sequence set out in the *Issues* section.
- 7. **List of Authorities** Every statement <u>must</u> be supported by the case law and legislation you referenced or relied upon.
- 8. **Bibliography** Include a list of all secondary sources consulted.

**Note:** The law firm or department where you work may have its own memorandum template that you must use, and may look different than the one described above.

\*Nancy McCormack, John Papadopoulos and Catherine Cotter, *The Practical Guide to Canadian Legal Research, Third Edition, Carswell, 2010.* 

: Appendix [69]

# **Glossary of Terms**

**Appeal**: Resort to a higher court/tribunal to review the decision of a lower court/tribunal.

<u>Canadian Abridgment Digests</u>: Summaries of cases organized by issue of law.

<u>Canadian Encyclopedic Digest</u>: Legal encyclopedia with paragraphs explaining different issues of law, footnoted with relevant cases and legislation.

Case: See Judgment.

<u>Citation</u>: Identifier for a case, legislation or article; based on where it has been published, either in print or online. Note that documents can have more than one citation if they have been published in more than one place. These are known as parallel citations.

<u>Citing References</u>: Documents (e.g. cases, articles, court documents) referring to the case or legislative section you are looking at and an indication of how they treated it. (ex. followed, considered, referred to or distinguished). See *Judicial Treatments*.

**Decision:** See *Judgment*.

**<u>Full History</u>**: (Also called *case history* or *direct history*.) The path a case has taken through the court system; has it been appealed, affirmed, reversed or had additional reasons given.

<u>Headnote</u>: A summary of the key issues and facts in a case which appears at the beginning of a case, written by the publisher.

<u>Judgment</u>: (Also called *decision* or *case*.) A final determination by the court of a matter brought before it.

<u>Judicial Treatments:</u> A list of judgments that cite another case, accompanied by an indication of how they treated it.

**<u>KeyCite</u>**: Provides you with the *Full History* and the *Citing References* for a case. Used for *Noting up*.

<u>Legislation</u>: Includes statutes (laws or acts), regulations (how statutes are to be implemented) and rules (procedural instructions for court proceedings.)

**Noting up:** (Also called *Judicial Treatment*. See also *Full History* and *Citing References*.) Finding any subsequent cases that have referred to the case or legislation in question. Also, for cases, determining the full history of the case.

[70] : Appendix

<u>Precedent:</u> A legal case establishing a principle or rule that a court or other judicial body may use when deciding subsequent cases with similar issues or facts.

<u>Reported Decisions</u>: Cases that have been selected to be published in a law report series. Unreported cases are decisions that have not been published in a print law report series.

<u>Secondary Sources</u>: (Also called *Commentary*.) Works written by authors (as opposed to cases or legislation.)

**Style of Cause:** The case name for a cause of action or lawsuit; a description of the parties involved.

: Appendix [71]